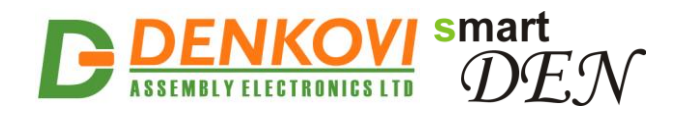

# **SmartDEN Notifier**

### *Web enabled 32-Inputs Module with MQTT and e-Mail notifications*

*User Manual Date: 30 Oct 2017*

*For firmware version: v1.25 / Oct 2017*

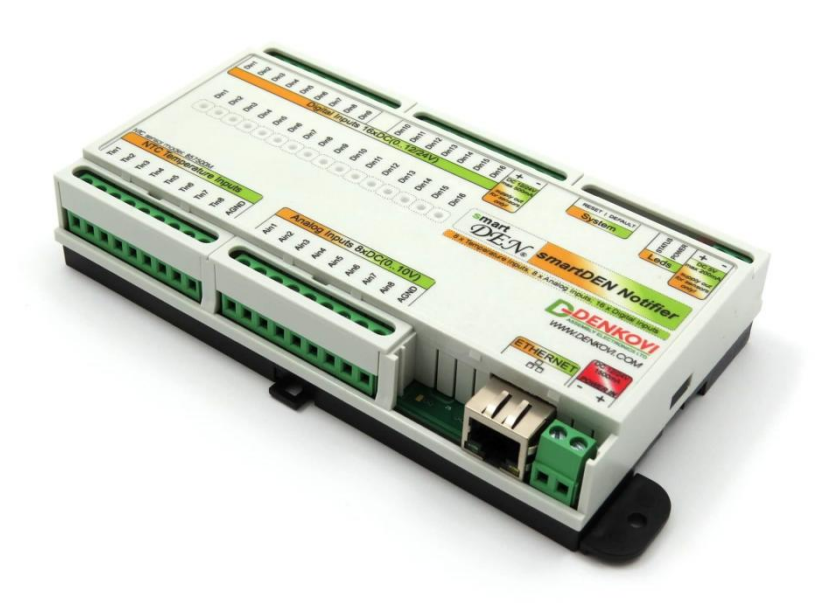

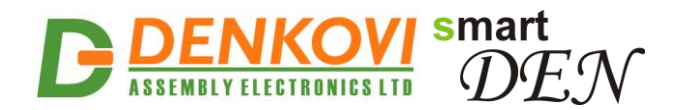

#### **Document Revision History**

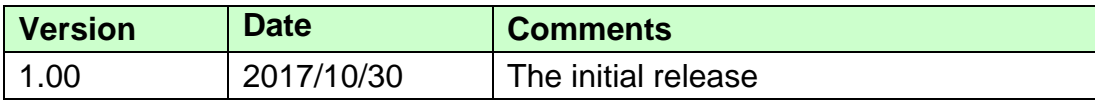

#### **Trademark Notices**

Microsoft and Windows are either registered trademarks or trademarks of Microsoft Corporation in the United States and/or other countries.

Apple, Mac, Mac OS, Mac OS logo are either trademarks or registered trademarks of Apple Computer Inc. in the United States and/or other countries.

smartDEN is registered trademark of Denkovi Assembly Electronics LTD in European Union.

Other product names and company names described in this document are trademarks or registered trademarks.

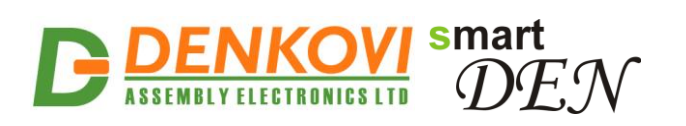

#### **Content**

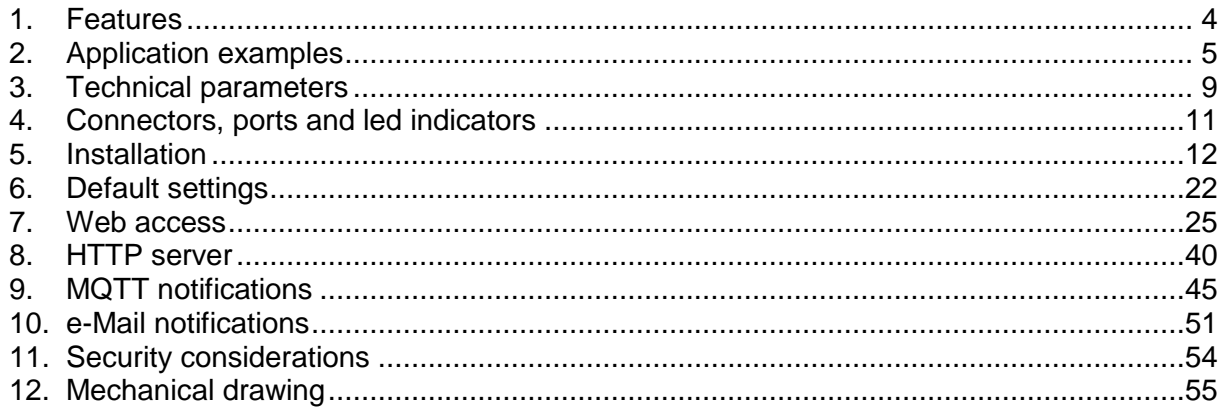

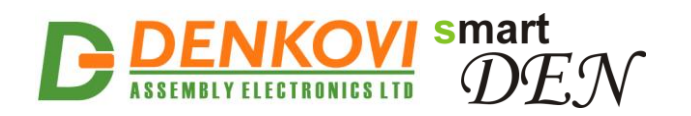

### **1. Features**

**SmartDEN Notifier** is an Ethernet input module that can be used in a wide range of remote monitoring, measurement and data-acquisition applications. Thank to its multi-channel design (16 digital, 8 analog and 8 thermistor inputs) this device can perform simultaneously a variety of measurements, for example temperature, humidity, light, pressure, voltage etc. The Web interface allows users to configure the **SmartDEN Notifier**, as well as to monitor current measurements. Along with the current measurements can be downloaded from a remote IP host in XML/JSON format, **SmartDEN Notifier** is capable to send alerts and notifications via MQTT and e-Mail.

A list of **SmartDEN Notifier** features includes:

#### **Inputs:**

- 16 digital inputs with ON/OFF LED;
- 8 analog inputs 0-10V DC;
- 8 temperature inputs for NTC thermistors type [B57500M;](http://denkovi.com/ntc-sensor-10k-epcos-tdk-b57500m103a5)
- Linearization (scaling) for the analog inputs;

#### **Communication:**

- Fully Compatible with 10/100/1000 Base-T networks, Auto-MDIX;
- Protocols: TCP/IP, HTTP, DHCP, DNS, ICMP (ping), MQTT, SMTP;

#### **Web Interface:**

- Configuration of system parameters;
- Access current measurements;
- Secure login authorization;
- Access protection (by IP and MAC address);

#### **API for developers communicating with the module via:**

- MQTT Protocol;
- HTTP Protocol:

#### **TCP/IP Services:**

- HTTP server: Access (GET) current measurements in XML/JSON format;
- Encrypted login process for reading inputs status and analog/temperature values;

#### **Notifications:**

- MQTT notifications (triggered by threshold events and/or periodically);
- Notifications via e-Mail using SMTP (triggered by threshold events):

#### **Power Supply:**

- Supply voltage 10..28V DC;
- Additional source out voltage 5V/12V/24V DC is provided to facilitate the sensors power supply;

#### **Physical and Environment:**

- Working temperature range: 0 to 70°C;
- DIN rail standard housing:
- 2 mounting fleets for wall fixing.

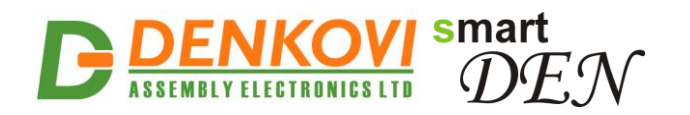

### **2. Application examples**

With versatile support for multiple digital, analog and temperature sensors, Web interface, TCP/IP services and MQTT/ e-Mail notifications **SmartDEN Notifier** can be used in applications as SCADA, environmental, industrial and various other types of monitoring systems.

The following examples show some basic applications of **SmartDEN Notifier**. The examples are only conceptual and additional equipment/connections can be required in actual implementations.

#### **2.1. Remote sensors monitoring**

This mode of the **SmartDEN Notifier** allows monitoring of up to 32 different sensors in real time by a Web-browser (Fig. 2.1). Various kinds of sensors for temperature, humidity, distance, light and so on can be connected to the device.

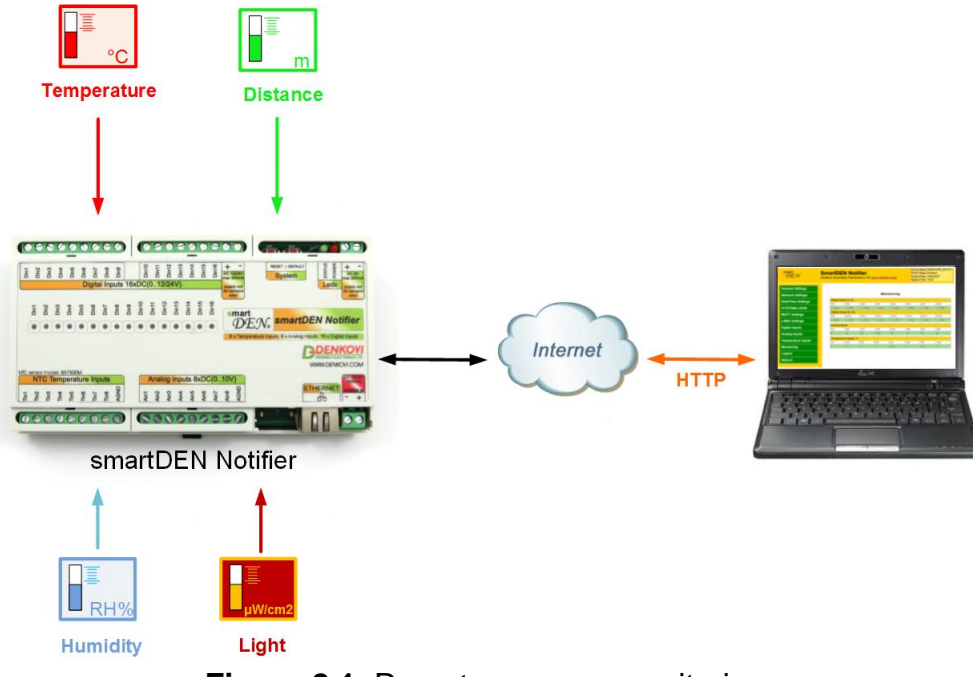

**Figure 2.1.** Remote sensors monitoring

#### **2.2. Request-response based monitoring**

In this mode the **SmartDEN Notifier** acts as a server**.** A custom HTTP client application can retrieve the current measurements using GET requests to current\_state.xml or current\_state.json files (Fig. 2.2). Examples of client applications include our iOS and Android mobile apps, as well as custom monitoring applications with HTTP/XML/JSON support. Additional level of security for this mode can be set by encrypting the password and/or filtering the client"s IP/MAC addresses.

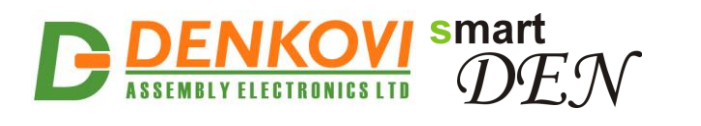

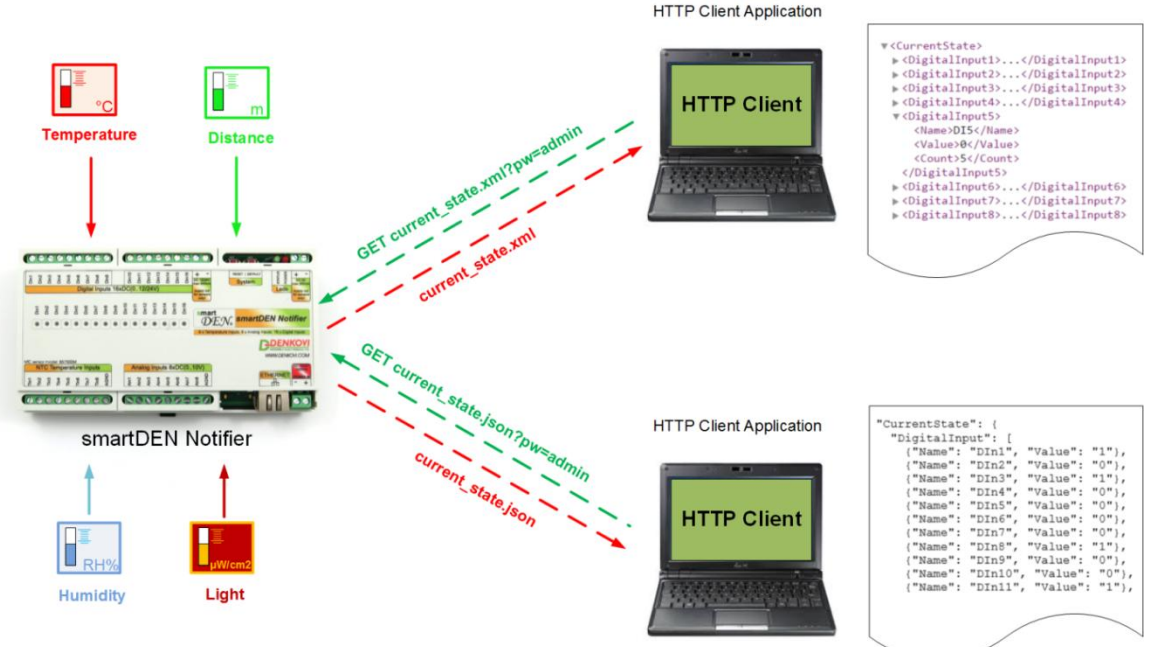

**Figure 2.2.** HTTP request-response based monitoring

### **2.3. Publish-subscribe based monitoring**

**SmartDEN Notifier** supports the **MQTT** (**M**essage **Q**ueuing **T**elemetry **T**ransport) protocol version 3.1.1. With MQTT mode enabled, **SmartDEN Notifier** "pushes" notifications to the remote data-collecting application rather than the application continuously polls the module for input data values. Notifications can be triggered by events or send periodically. Due to the MQTT publish/subscribe architecture and "one-to-many" message distribution, this mode allows **SmartDEN Notifier** to be monitored simultaneously by a number of applications.

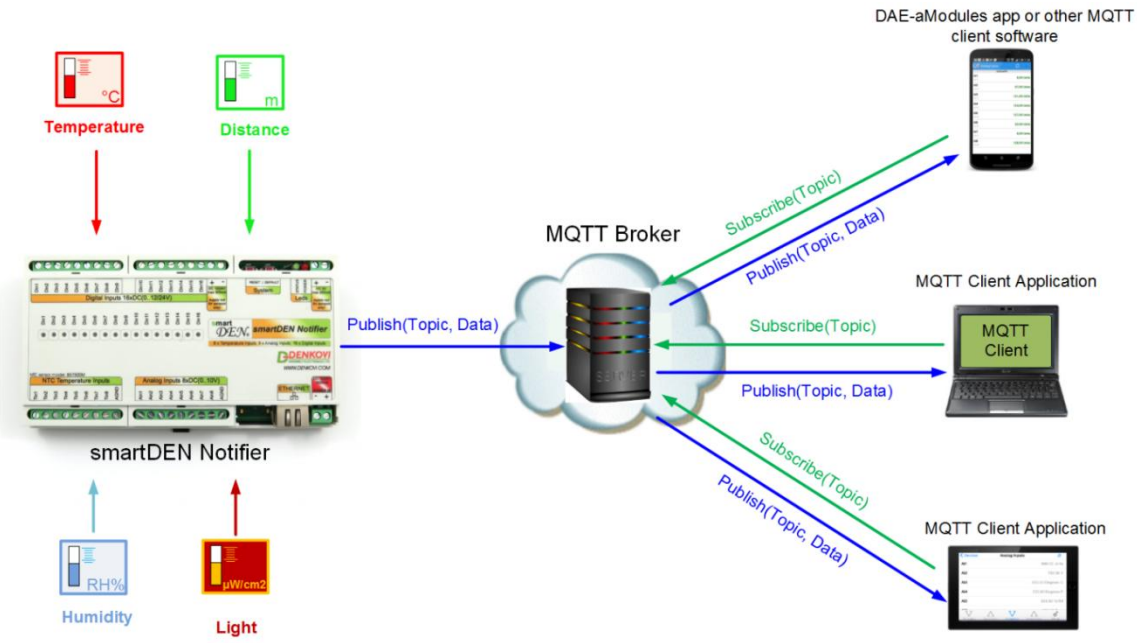

**Figure 2.3.** MQTT publish-subscribe monitoring

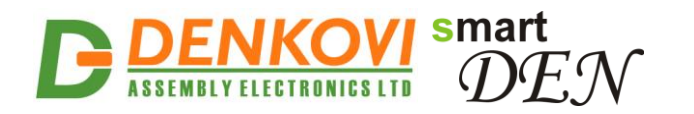

In a typical MQTT scenario (Fig. 2.3), the monitored data are published by **SmartDEN Notifier** under designated topic. In turn, the MQTT broker distributes the messages to the MQTT client applications subscribed to the topic. Two topic types can be used – plain (non-encrypted) and encrypted. While the plain topics are supposed to be used with general MQTT clients, the encrypted ones are designed for communication with the Android [DAE-aModules](http://denkovi.com/DAE-aModules) application or customized MQTT libraries.

#### **2.4. e-Mail notifications**

**SmartDEN Notifier** can be configured to send e-Mail messages using **SMTP** (**S**imple **M**ail **T**ransfer **P**rotocol) when specified events are triggered (Fig. 2.4). The event can be a change of digital inputs state or crossing of analog value/temperature over or below the predefined threshold values.

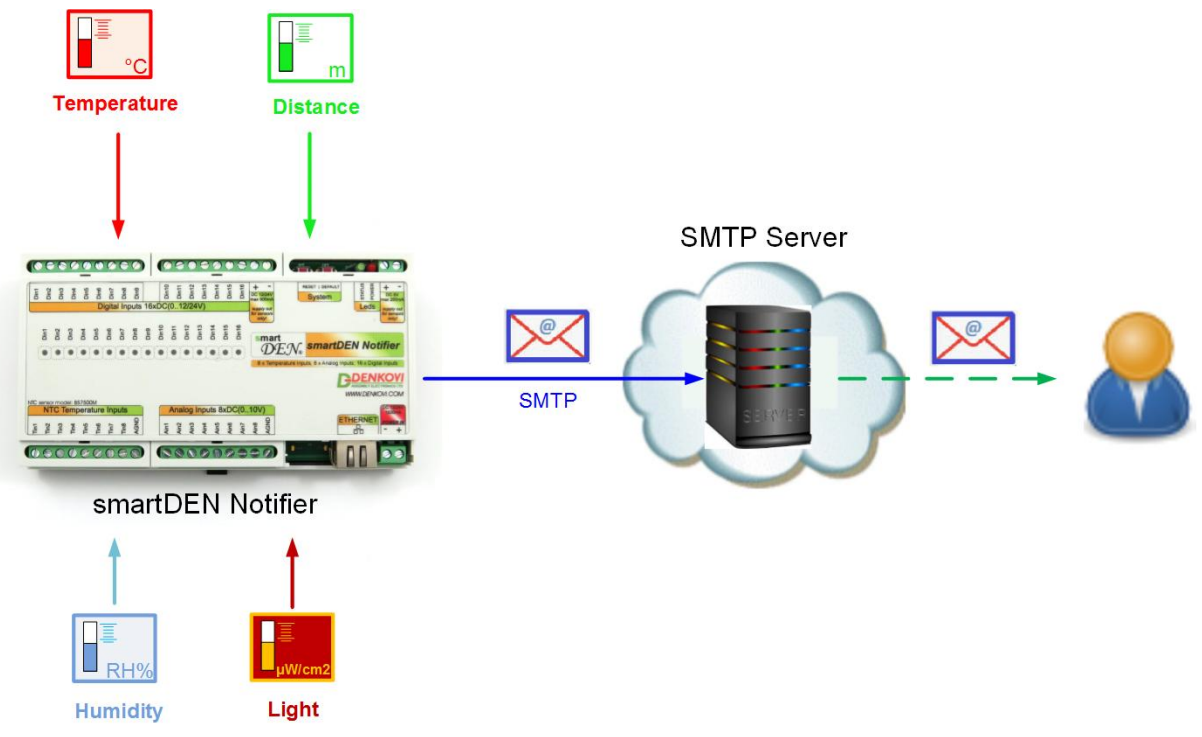

**Figure 2.4.** e-Mail notifications

#### **2.5. Events counter**

**SmartDEN Notifier** provides 16 x 16-bit counters (from 0 up to 65535) attached to the digital inputs that can be used to count various not fast events - for example detect when a person enters in a shop through the door (Fig. 2.5). Upon detecting the specified edge/level condition **SmartDEN Notifier** increments the corresponding counter. With suitable software and database one could easily organize a simple monitoring and statistic system.

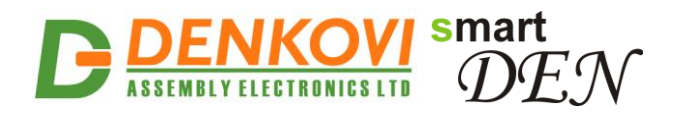

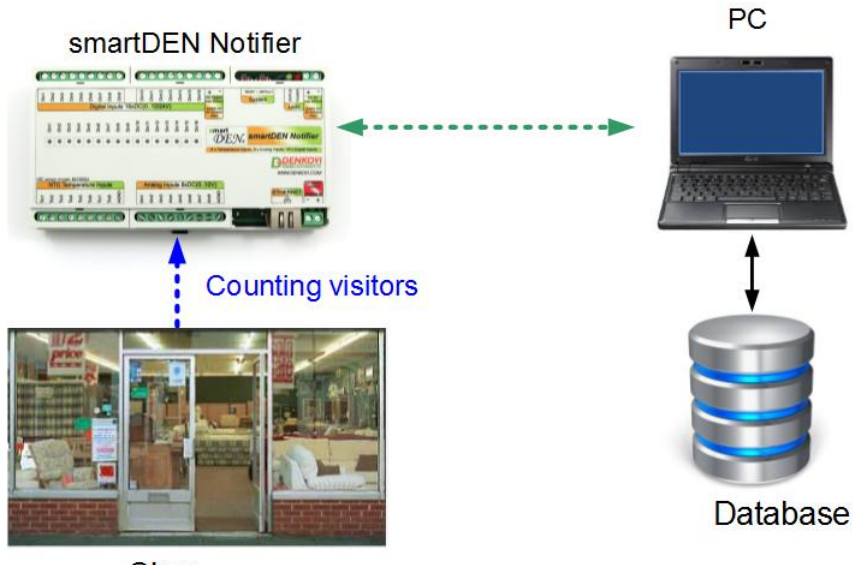

Shop

**Figure 2.5.** Counting visitors in a shop

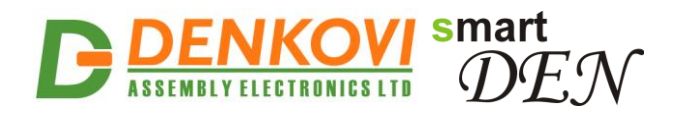

### **3. Technical parameters**

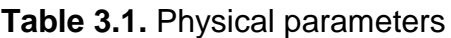

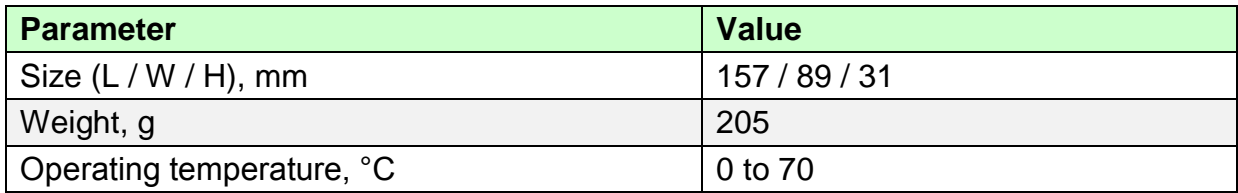

#### **Table 3.2.** System parameters

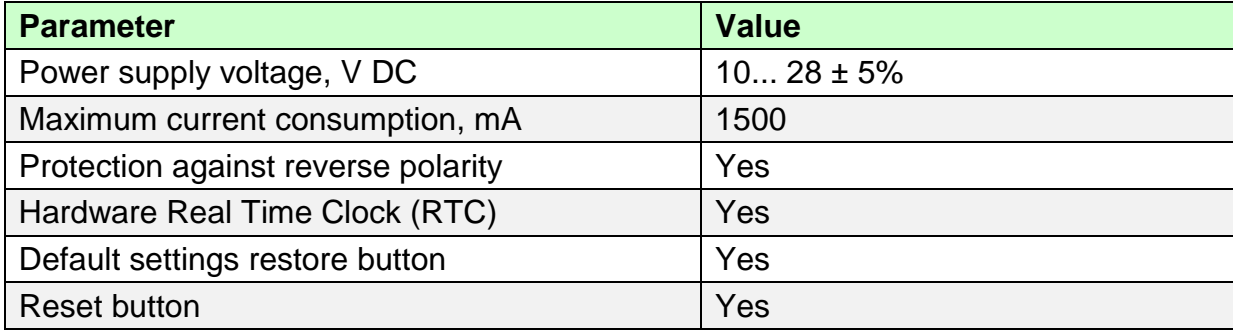

#### **Table 3.3.** Digital inputs

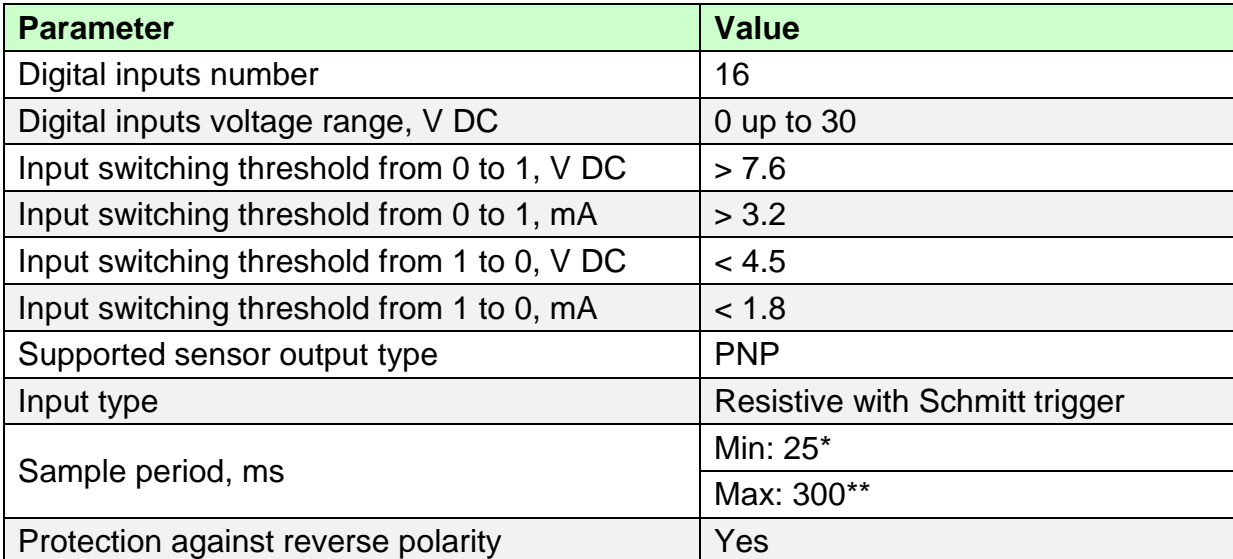

\*No communication (HTTP, SMTP, MQTT) is taking place with the module

\*\*Intensive communication (HTTP, SMTP, MQTT) with the module

#### **Table 3.4.** Counters

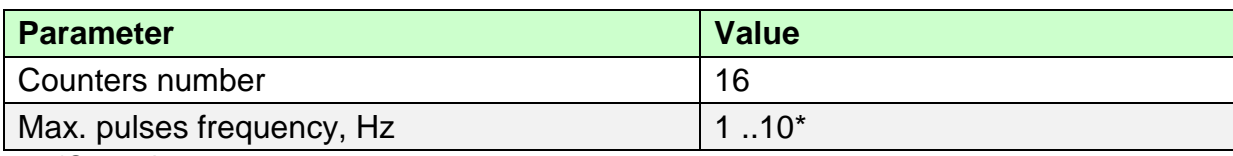

\*See point [7.8](#page-31-0)

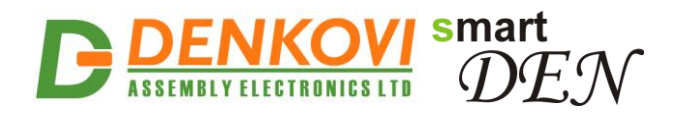

**SmartDEN Notifier** User Manual 30 Oct 2017 **Table 3.5.** Analog inputs

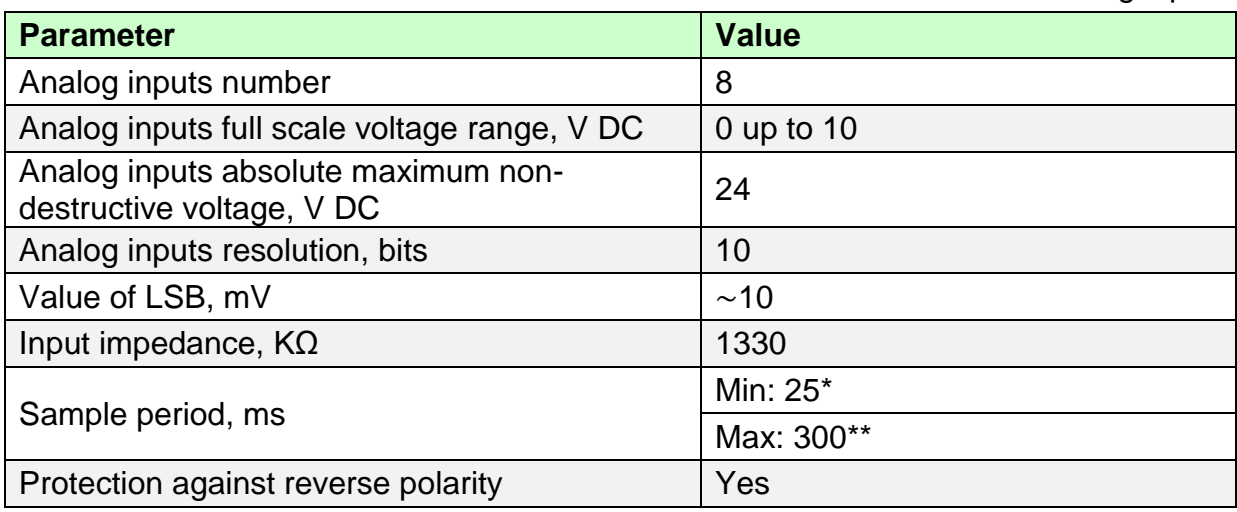

\*No communication (HTTP, SMTP, MQTT) is taking place with the module

\*\*Intensive communication (HTTP, SMTP, MQTT) with the module

#### **Table 3.6.** Temperature inputs

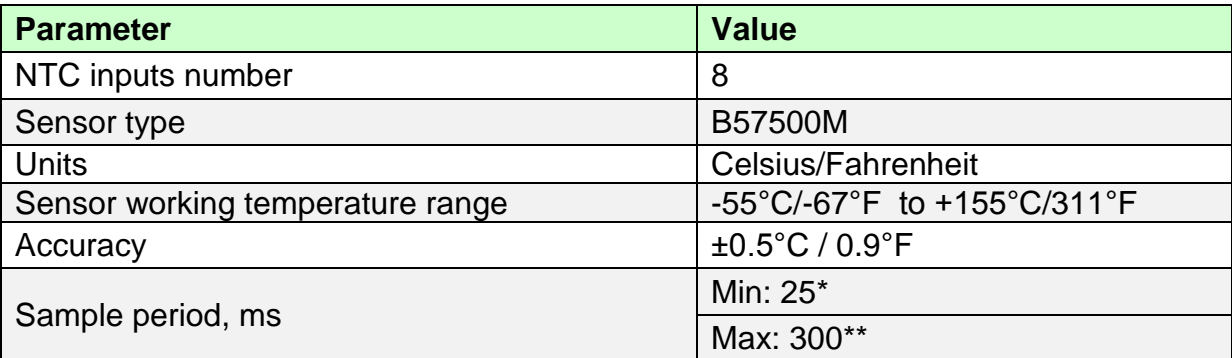

\*No communication (HTTP, SMTP, MQTT) is taking place with the module \*\*Intensive communication (HTTP, SMTP, MQTT) with the module

#### **Table 3.7.** System/network/protocols

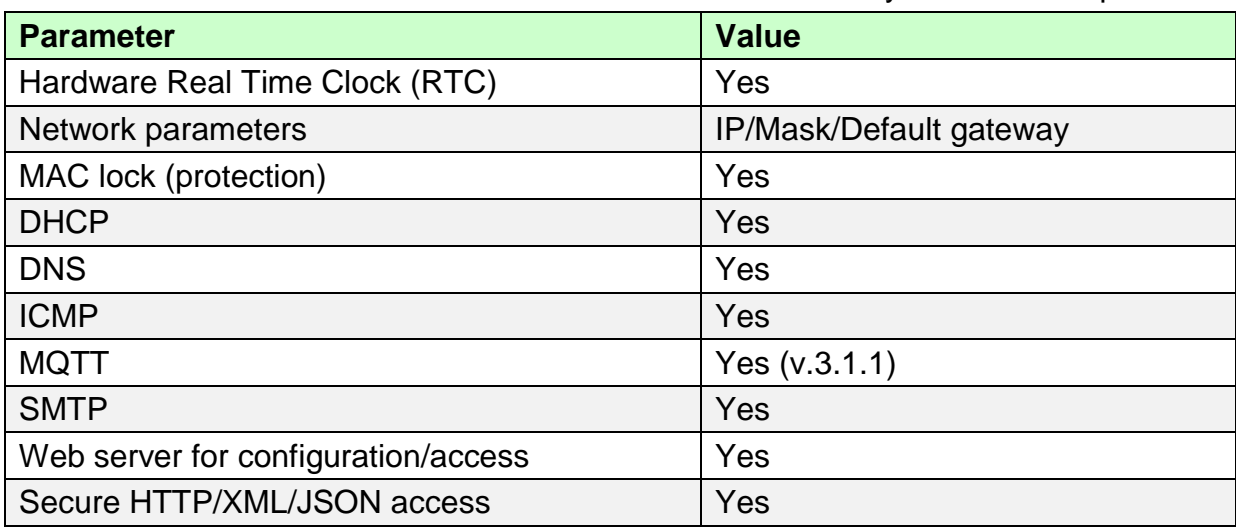

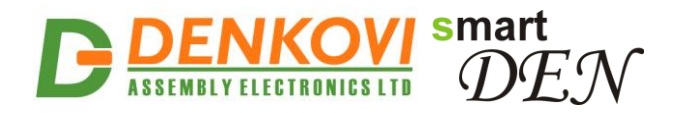

### **4. Connectors, ports and led indicators**

A picture with the **SmartDEN Notifier** connectors, ports and led indicators is shown in Fig. 4.1.

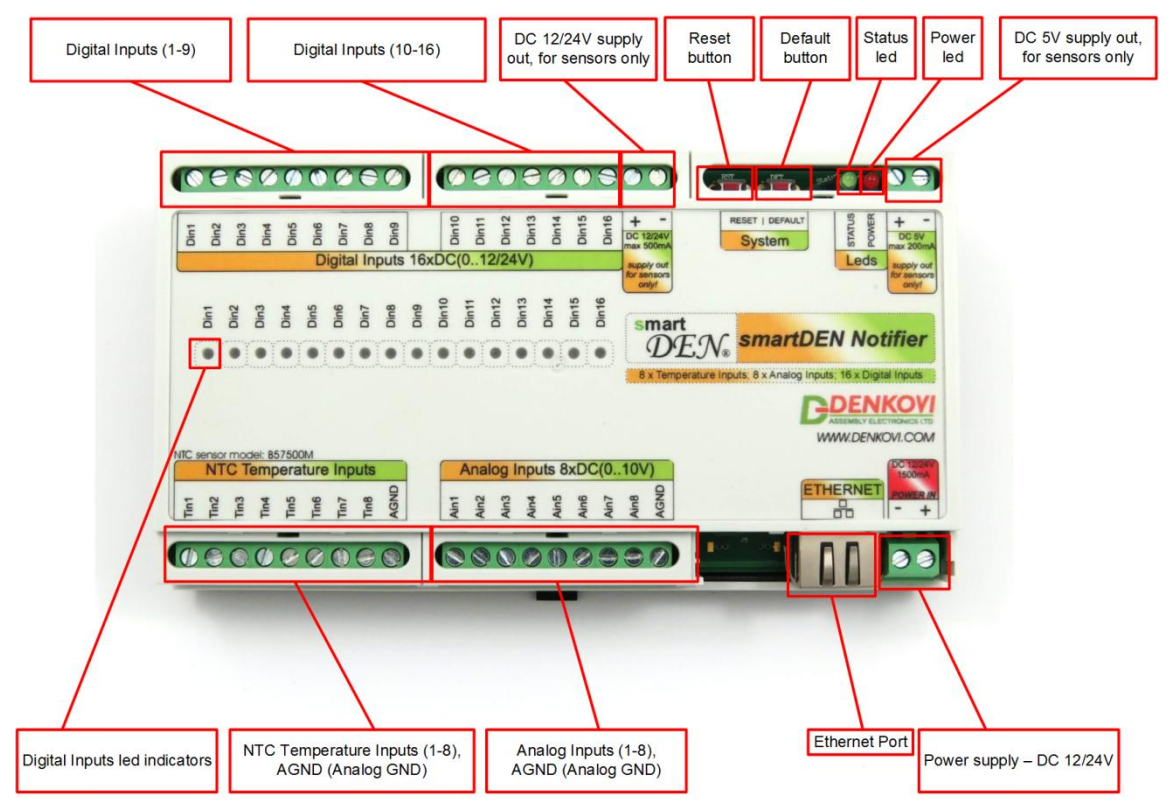

**Figure 4.1.** Device overview

Picture 4.2 shows examples of sensors with their connection to **SmartDEN Notifier**.

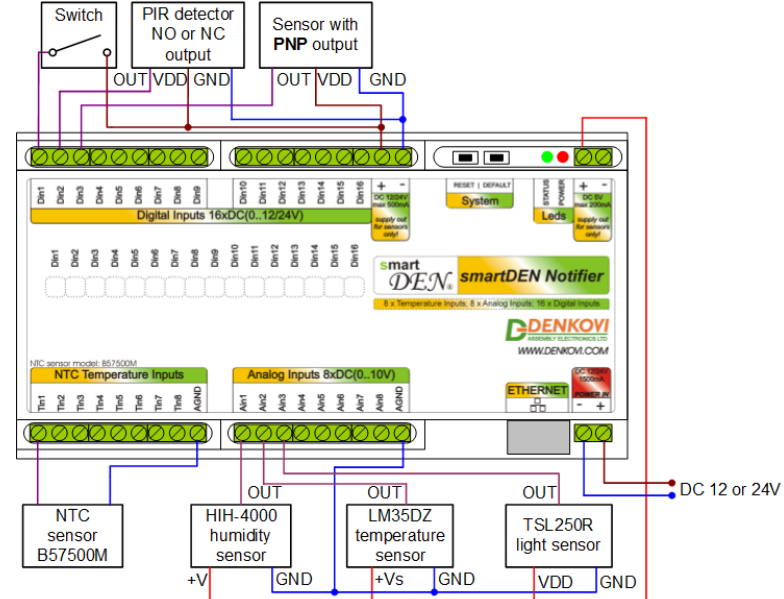

**Figure 4.2.** Sensors connections

www.DENKOVI.com

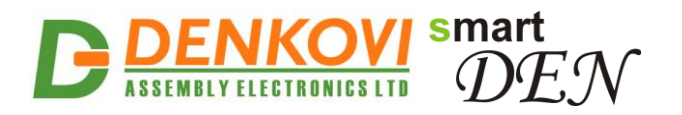

### **5. Installation**

- This device must be installed by qualified personnel;
- This device must not be installed directly outdoors;
- Installation consists of mounting the device, connecting to an IP network, connecting sensors, providing power and configuring via a web browser.

### **5.1. Box mounting**

**SmartDEN Notifier** can be mounted to a standard (35 mm by 7.55 mm) DIN rail (Fig. 5.1). Attach the module to the DIN rail by hooking the hook on the back of the enclosure to the DIN rail and then snap the bottom hook into place.

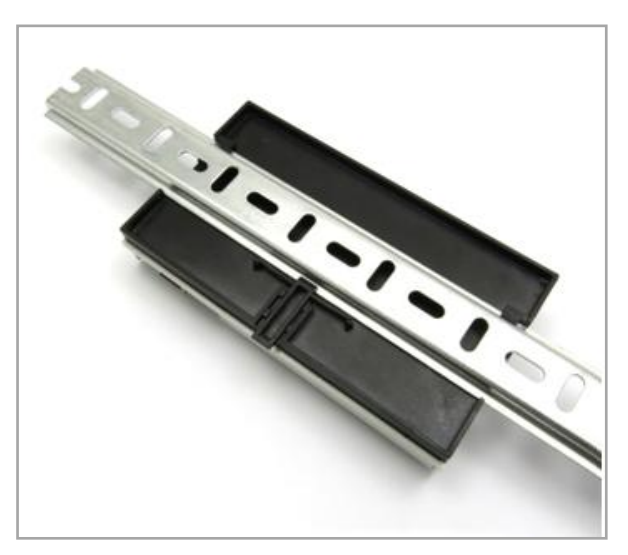

**Figure 5.1.** Mounting the device to DIN rail

#### **5.2. Power supply**

**SmartDEN Notifier** must be powered with voltage either **12 V DC** or **24 V DC** stabilized and filtered. After power on, the power led must be on and **STATUS indicator** must start blinking in 5 seconds which means the module is running normally (Fig. 5.2).

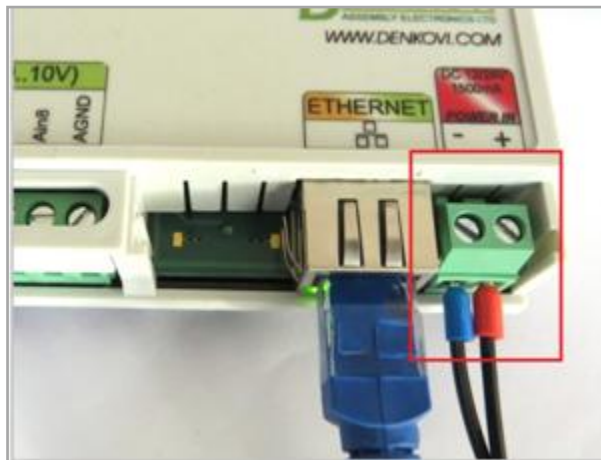

**Figure 5.2. SmartDEN Notifier** power supply

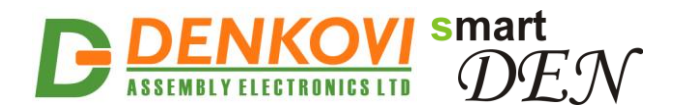

Please keep the polarity and the power supply voltage range!

**SmartDEN Notifier** does not accept AC power supply voltage. It is highly recommended to check the power supply source parameters before the module is powered on.

The power supply equipment shall be resistant to short circuit and overload in secondary circuit.

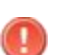

When in use, do not place the equipment so that it is difficult to disconnect the device from the power supply.

### **5.3. Connecting inputs**

Fig. 5.3 shows the typical connection of dry contact sensors, switches, buttons, door sensors etc. to the digital inputs.

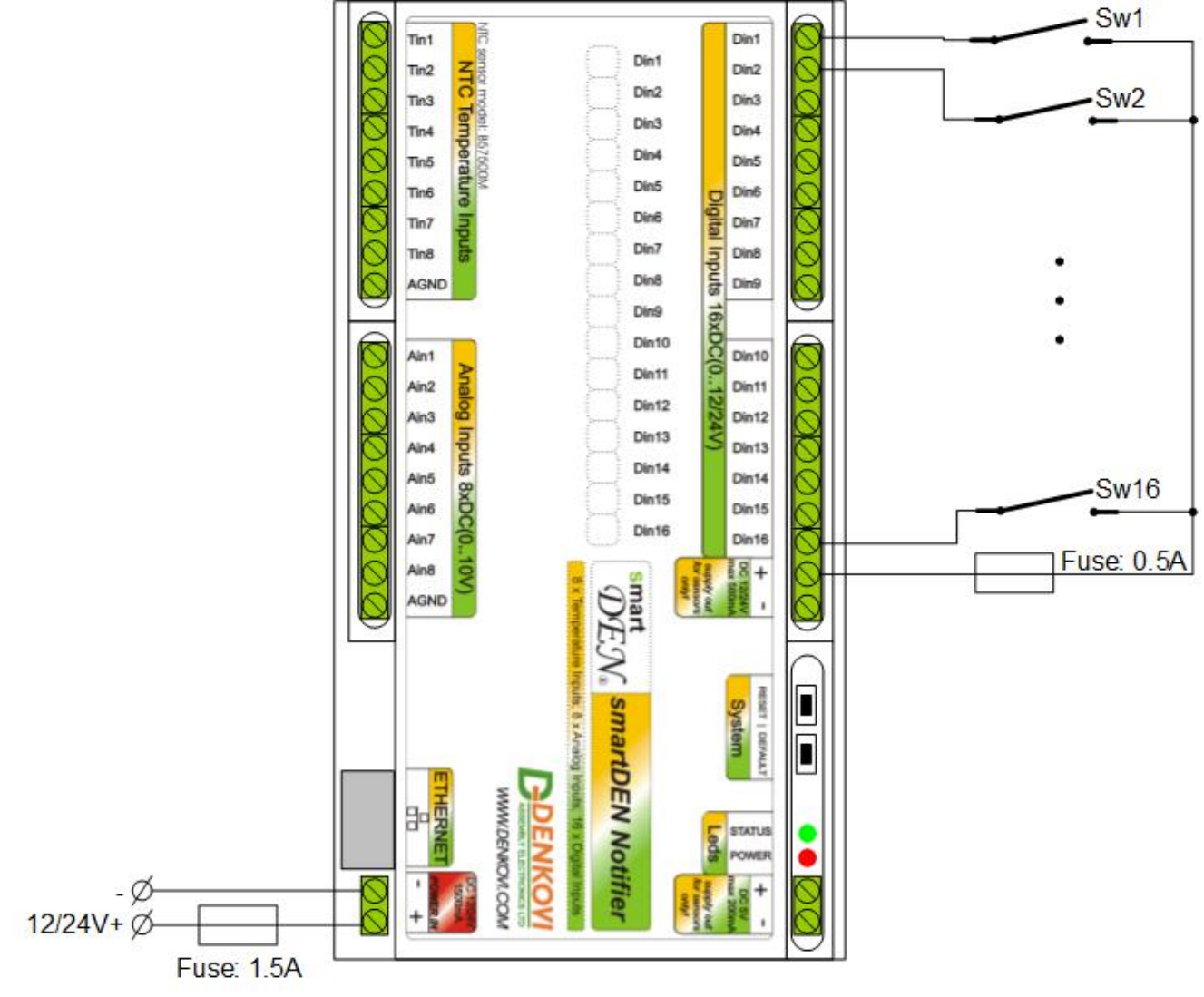

**Figure 5.3.** Connecting SPST NO output (dry contact) sensors, switches, buttons, door sensors and so on to the digital inputs

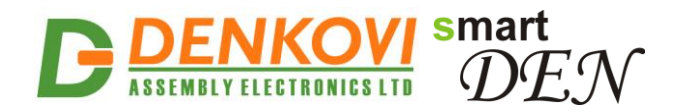

When connecting sensors with PNP output they can be powered from the additional internal 12/24 V DC power source (Fig. 5.4).

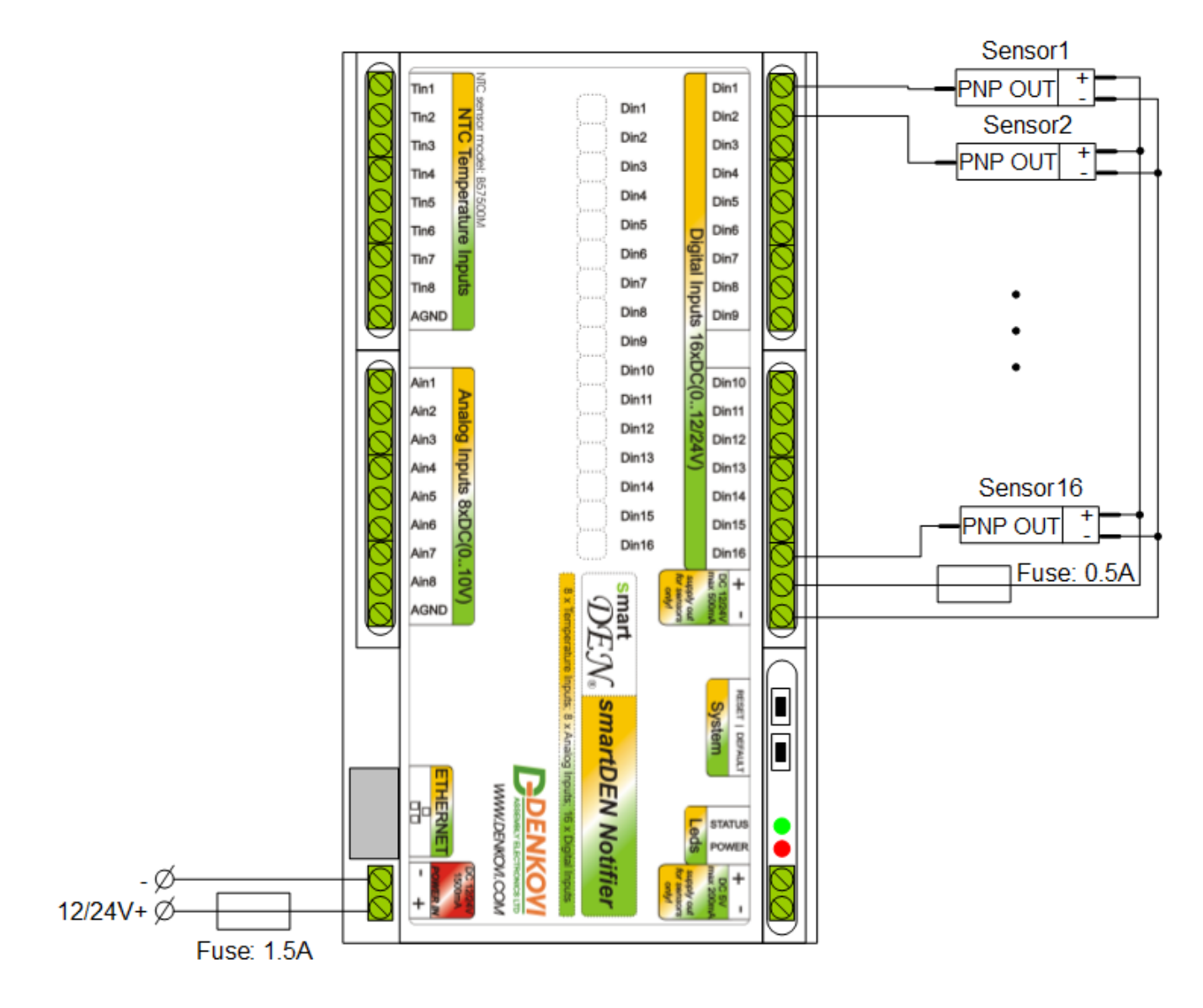

**Figure 5.4.** Connecting PNP output digital sensors requiring supply voltage 12/24 V DC to the digital inputs

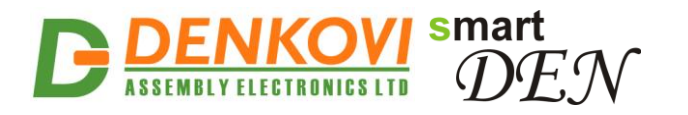

Sensors with 0-20 mA output can be connected to the analog inputs as shown in Fig. 5.5.

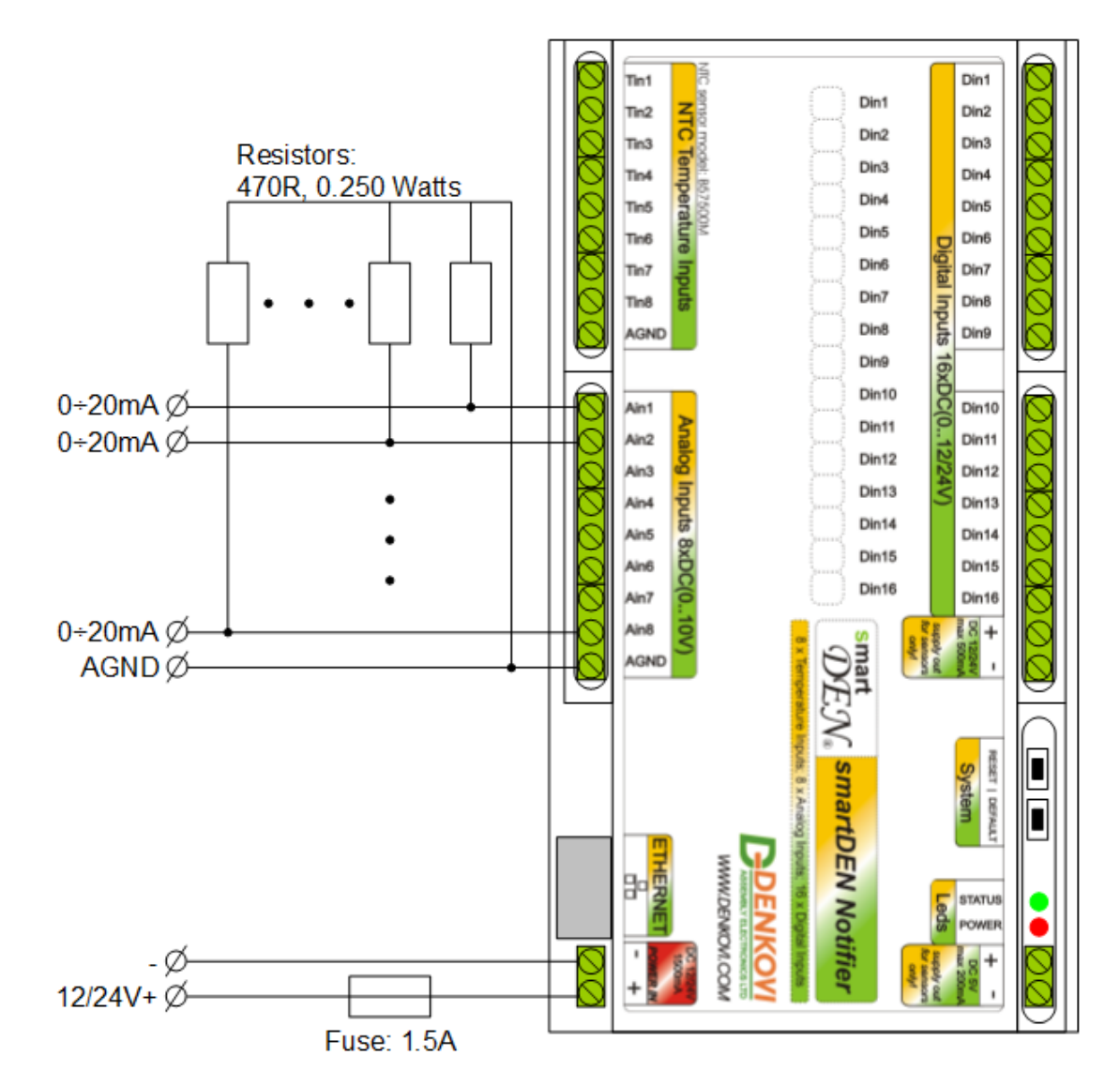

**Figure 5.5.** Connecting 0-20 mA output analog sensors to the analog inputs

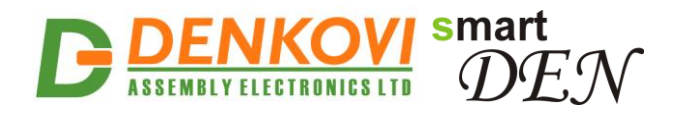

Fig. 5.6 shows the connection of analog sensors with output from 0 up to 10 V DC to the analog inputs. Note that these sensors can be powered by the internal 5 V DC power source.

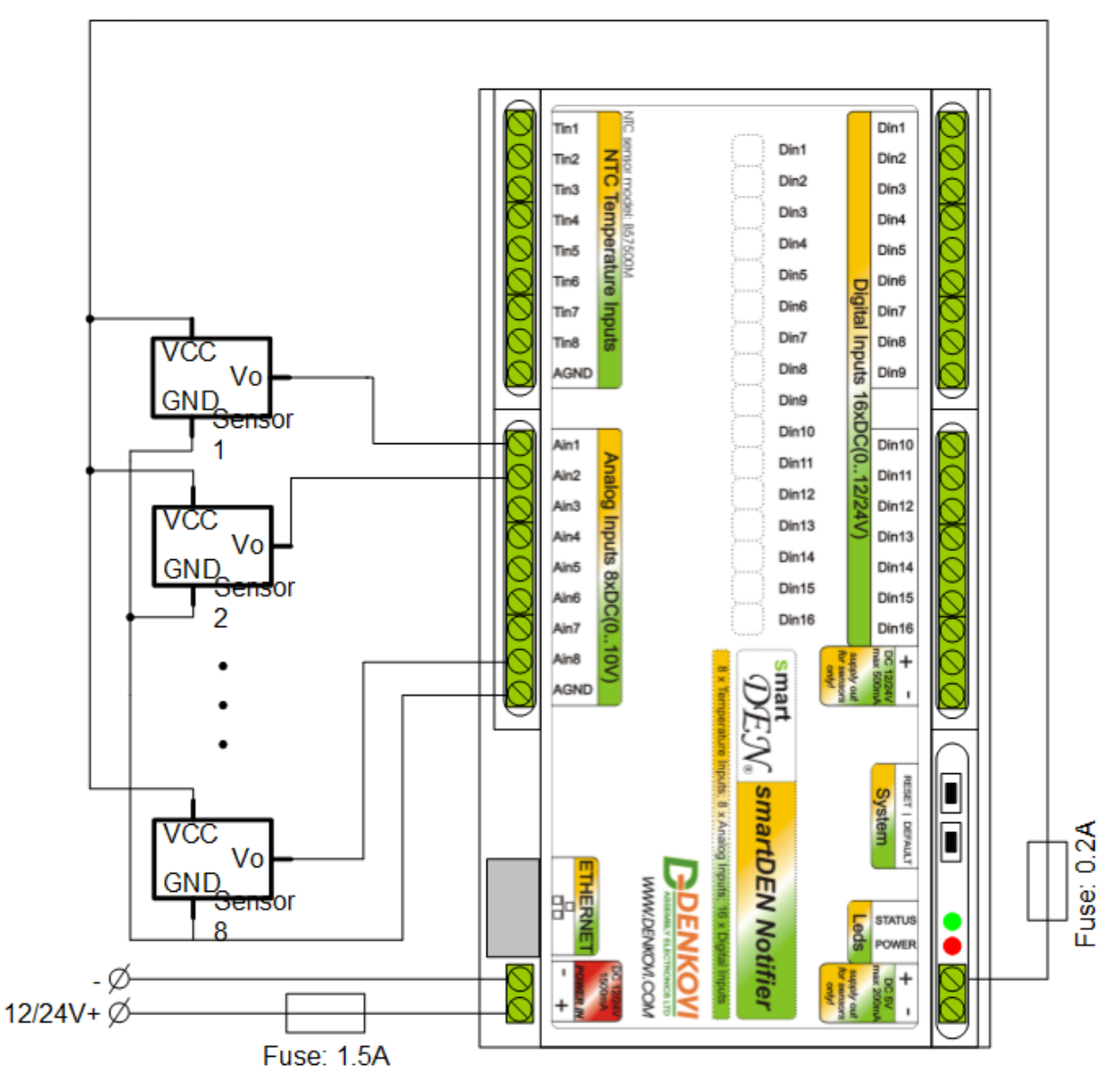

**Figure 5.6.** Connecting analog sensors with output from 0 up to 10 V DC to the analog inputs requiring power supply voltage 5 V DC

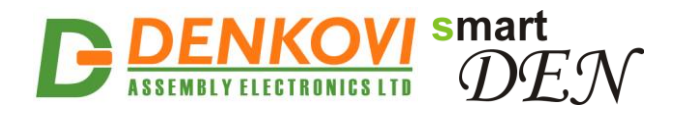

When connecting sensors with output from 0 up to 10 V DC to the analog inputs, they can be powered from the internal 12/24 V DC power source (Fig. 5.7).

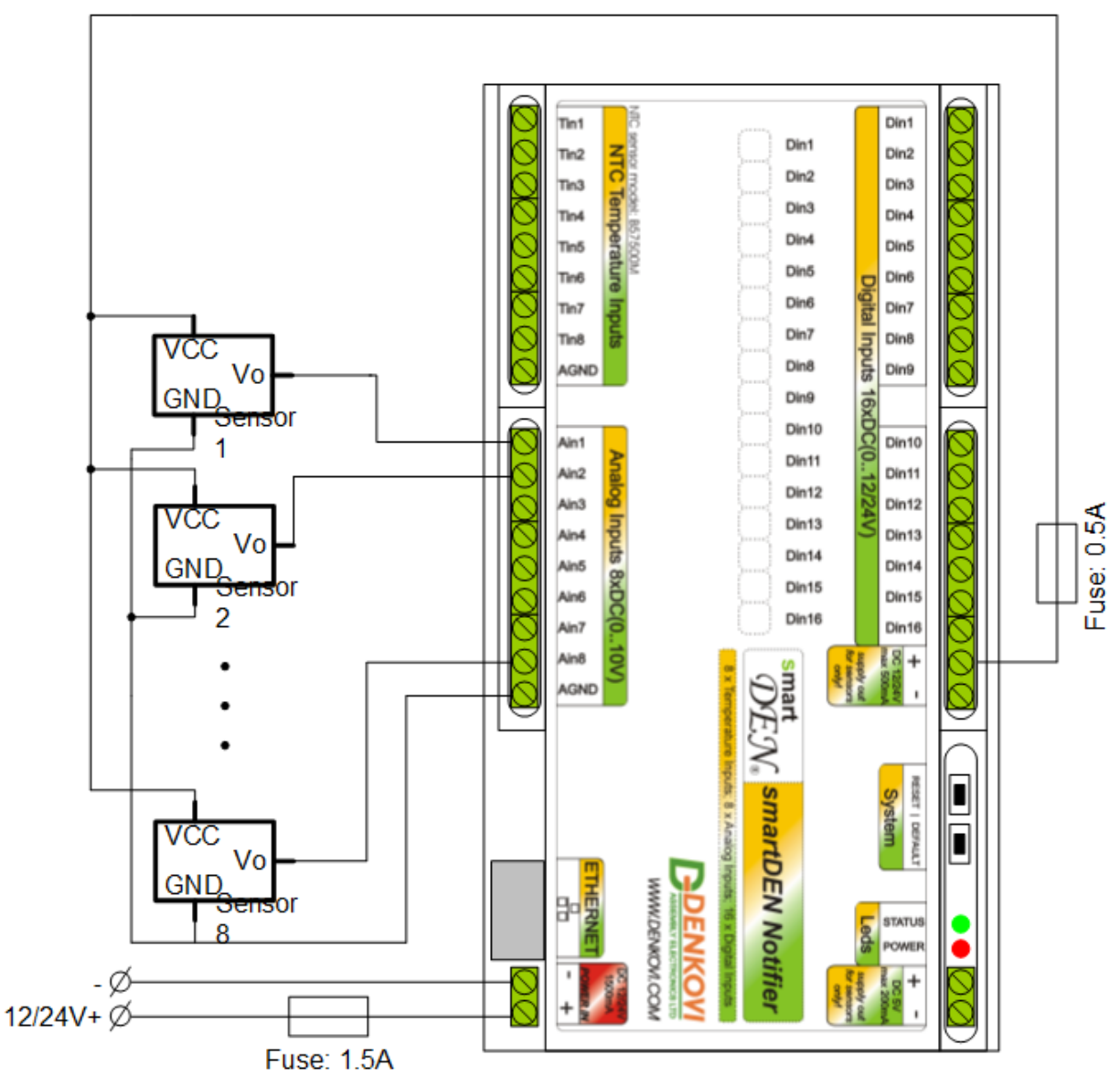

**Figure 5.7.** Connecting analog sensors with output from 0 up to 10 V DC to the analog inputs requiring power supply voltage 12/24 V DC

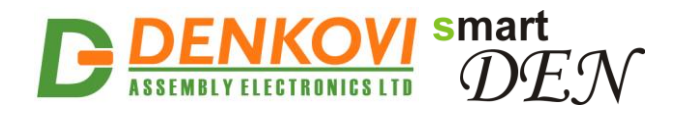

Up to 8 NTC thermistors type [B57500M](http://denkovi.com/ntc-sensor-10k-epcos-tdk-b57500m103a5) can be connected to the temperature inputs (Fig. 5.8).

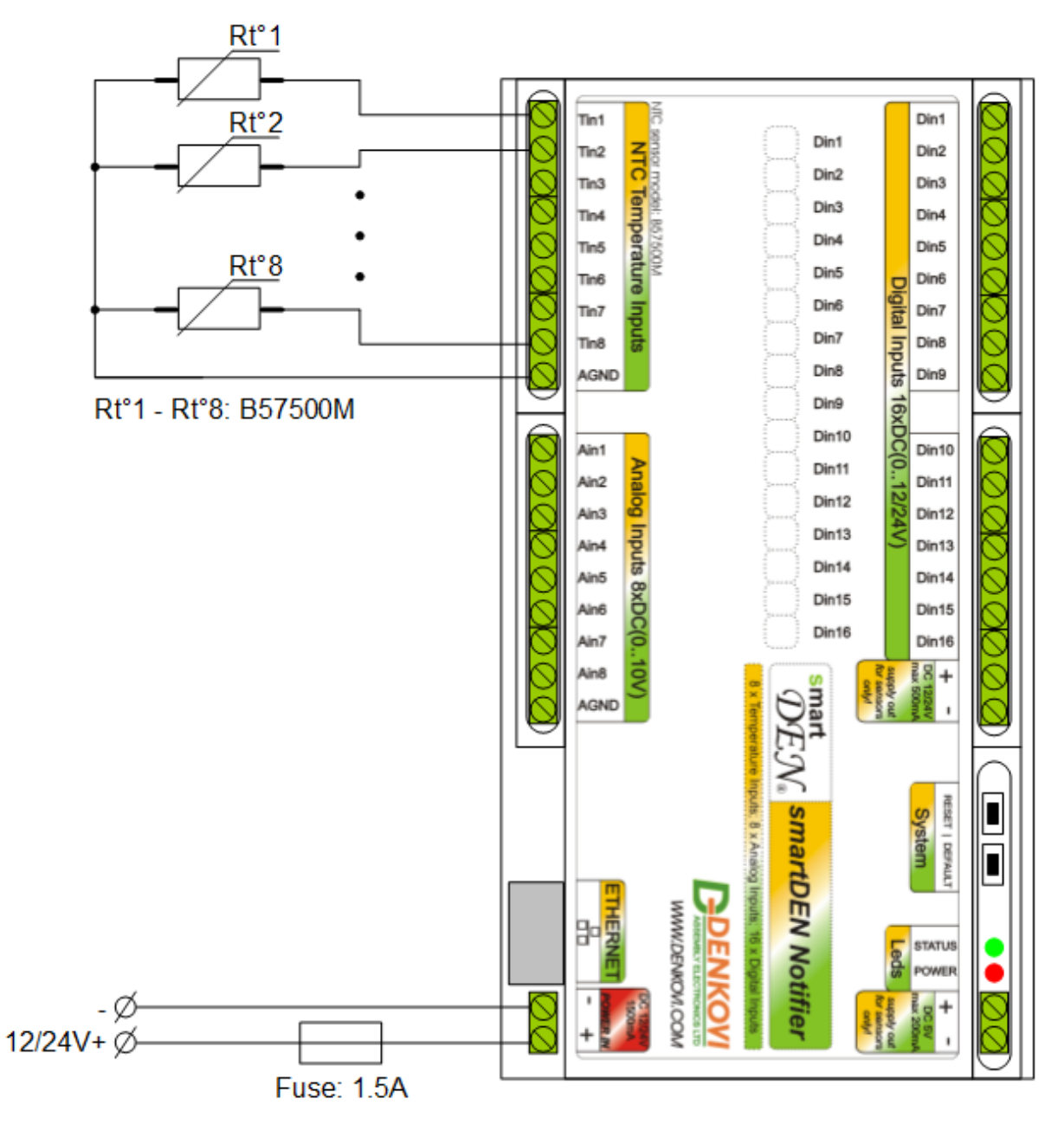

**Figure 5.8.** Connecting NTC sensors type B57500M to the temperature inputs

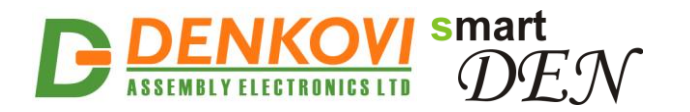

#### **5.4. Network connection**

**SmartDEN Notifier** supports AUTO-MDIX so either "crossover" or "straightthrough" network cable can be used.

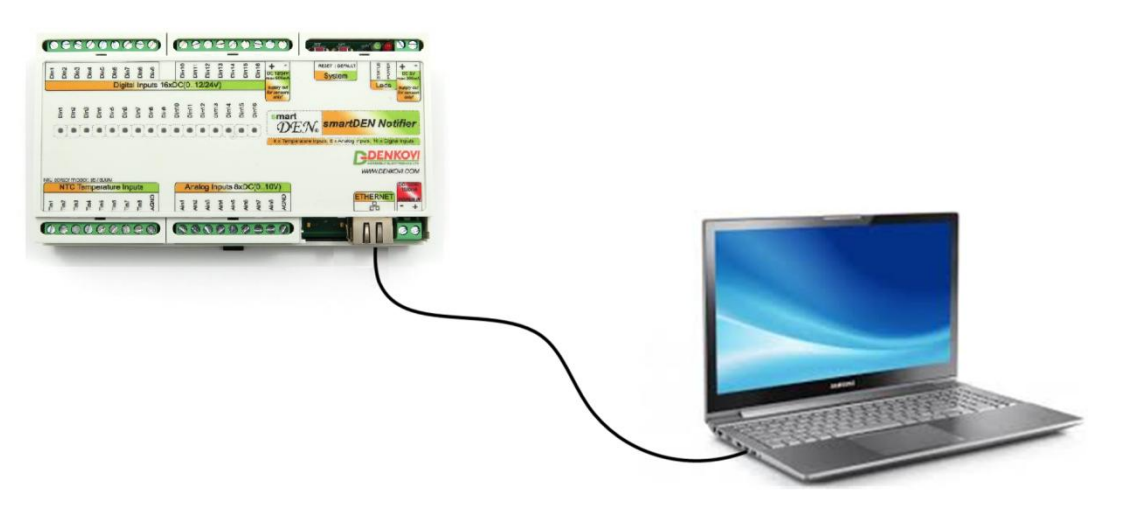

**Figure 5.9.** Direct connection of **SmartDEN Notifier** to a computer

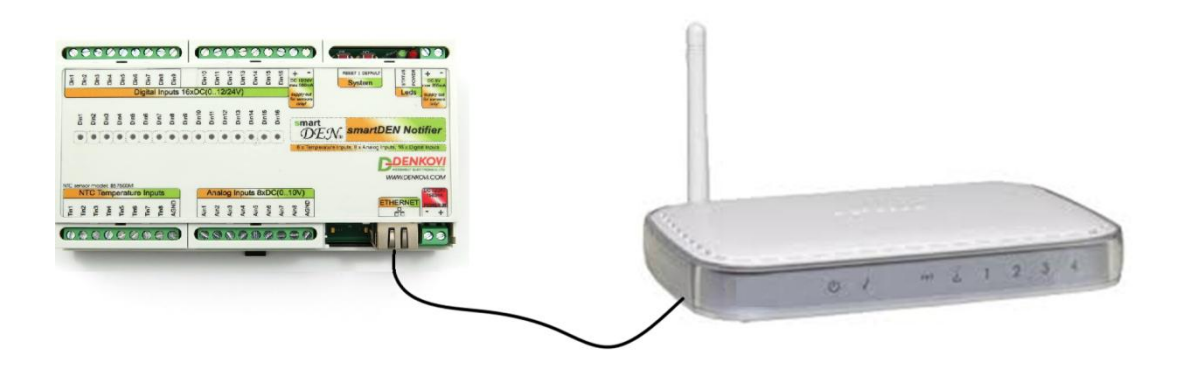

**Figure 5.10.** Connecting **SmartDEN Notifier** to a wireless router

#### **5.5. Communication setup**

**SmartDEN Notifier** is shipped with the following default parameters:

- IP address: **192.168.1.100**
- Subnet mask: **255.255.255.0**
- Gateway: **192.168.1.1**
- Web password: **admin**

Initially it is recommended to connect the module directly to the computer.

Next you have to change your PC"s IP address.

You can google how to change you computer IP settings or just visit this web page:<http://www.howtochangeipaddress.com/changeip.php>

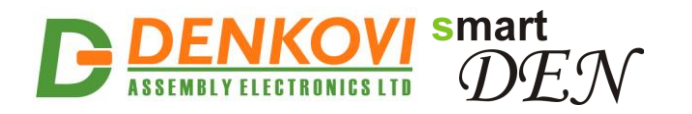

For Windows 7 OS for example you can do that in the following way:

Navigate to Control Panel -> Network and Internet -> View network and status tasks -> Change adapter settings

Then just select the local area connection with right click and select Properties (Fig. 5.11):

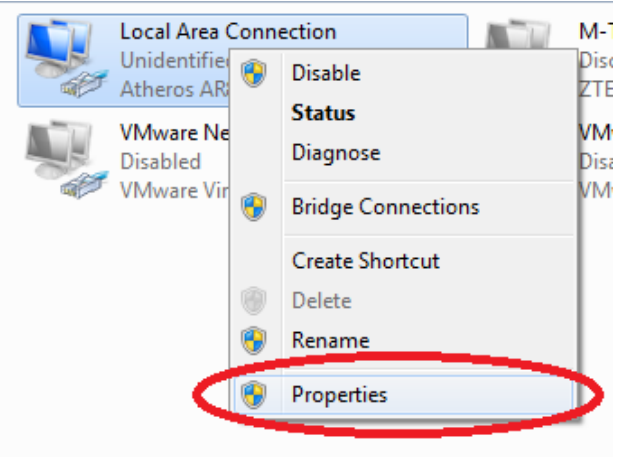

**Figure 5.11.** LAN card properties

The next step is to modify the IPv4 properties (Fig. 5.12).

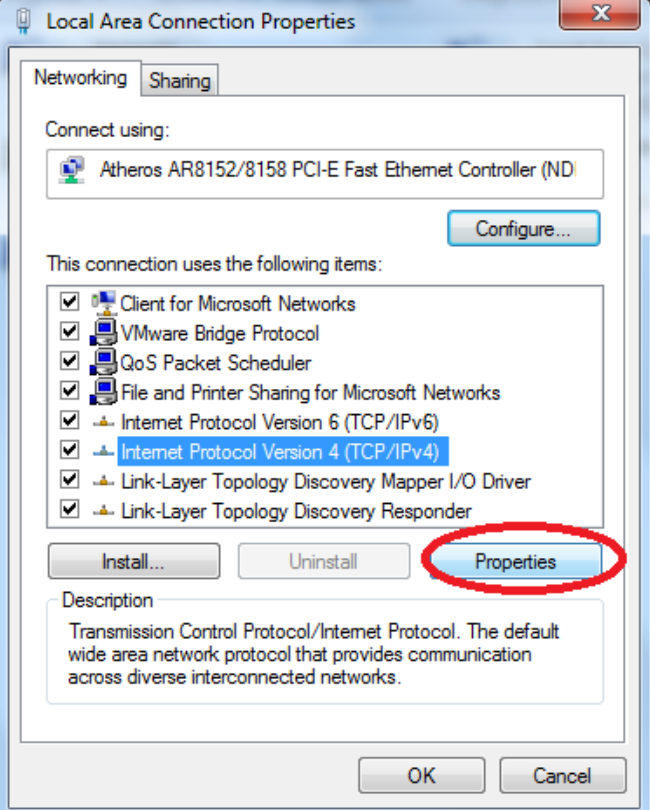

**Figure 5.12.** IPv4 properties section

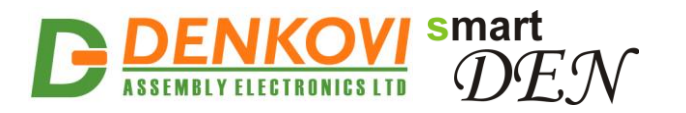

Set the IP address of your PC to be in the same network as **SmartDEN Notifier** (Fig. 5.13).

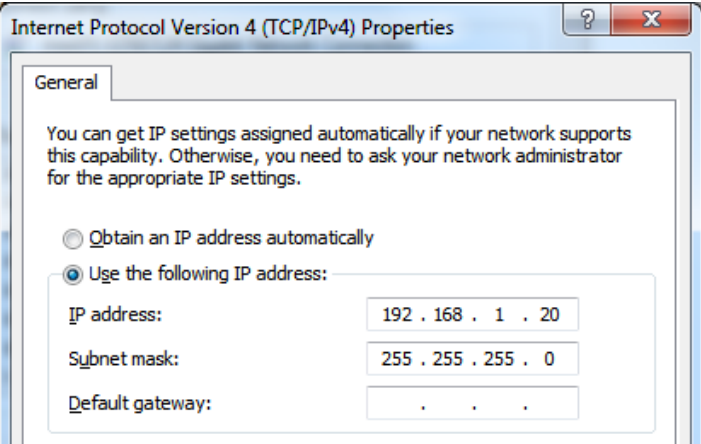

**Figure 5.13.** Set the IP address

Finally, in the address bar of your Web-browser enter the IP address of the **SmartDEN Notifier** and press Enter, or select 'Go' (Fig. 5.14).

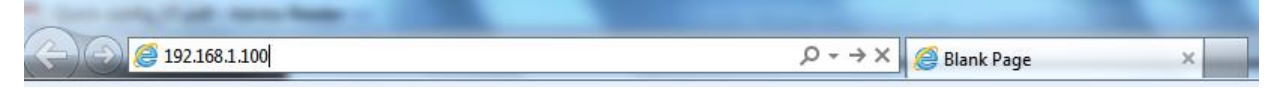

**Figure 5.14.** Open the device in a browser

If the network settings are O"K, the login page should appear (Fig. 5.15).

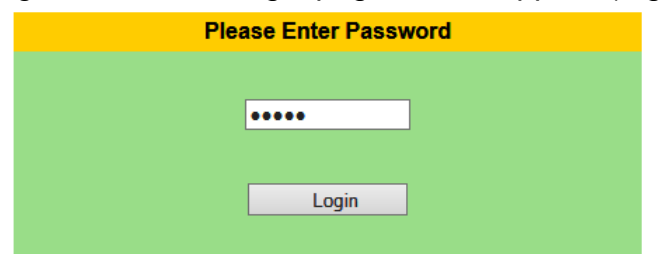

**Figure 5.15.** Login page

**SmartDEN Notifier** modules connected locally can be easily scanned and found via the **[Denkovi Finder](http://denkovi.com/denkovi-finder)** tool as well (Fig. 5.16).

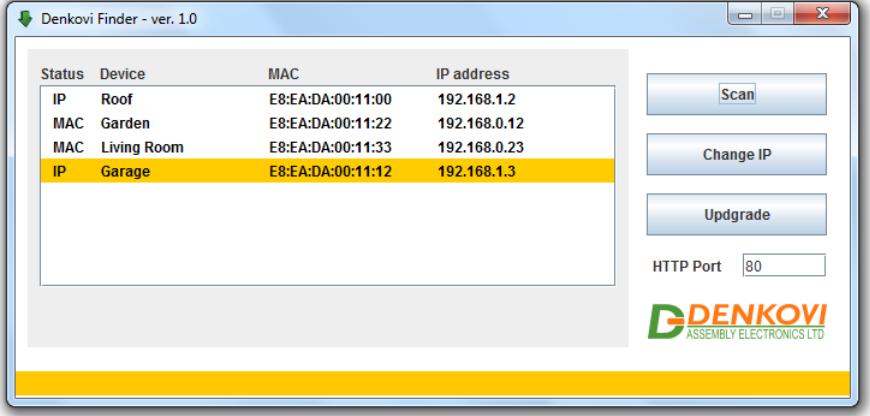

**Figure 5.16.** Denkovi Finder utility

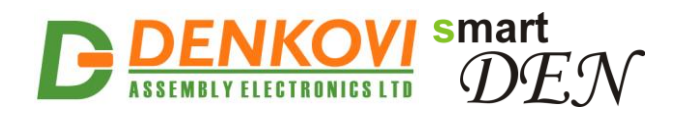

### **6. Default settings**

#### <span id="page-21-0"></span>**6.1. Table with default settings**

The **SmartDEN Notifier** module is shipped with default (factory) settings shown in Table 6.1. The default settings can be reloaded, if necessary (see point 6.2).

**Settings group Parameter (according to Web pages) Value** General Settings Device Name SMARTDEN\_NOTIFY Password admin Temperature Scale | Celsius Monitoring Timeout, sec | 3 Max. Monitoring Errors 15 Network Settings DHCP Disabled IP Address 192.168.1.100 Gateway 192.168.1.1 Subnet Mask 255.255.255.0 Primary DNS 192.168.1.1 Secondary DNS 0.0.0.0 Date/Time **Settings** Date (dd/mm/yyyy) Current Day of Week Current Time (hh:mm) Current Time Zone GMT HTTP/XML/JSON **Settings**  $HTTP$  Port  $\qquad$  80 Access IP Address 192.168.1.0 Access Mask  $\vert$  0.0.0.0 Access MAC Address 00:00:00:00:00:00:00 Session Timeout, min 3 Enable Access Enabled Encrypt Password Disabled Multiple Access **Enabled** MQTT Settings Enable **Disabled** MQTT Server in its list.eclipse.org Server Port 1883 Username Password Publish Mode Publish Mode

**Table 6.1.** Default settings

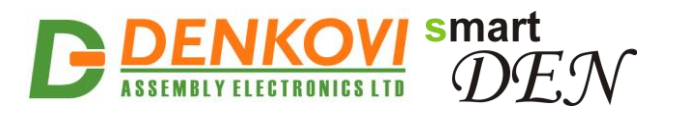

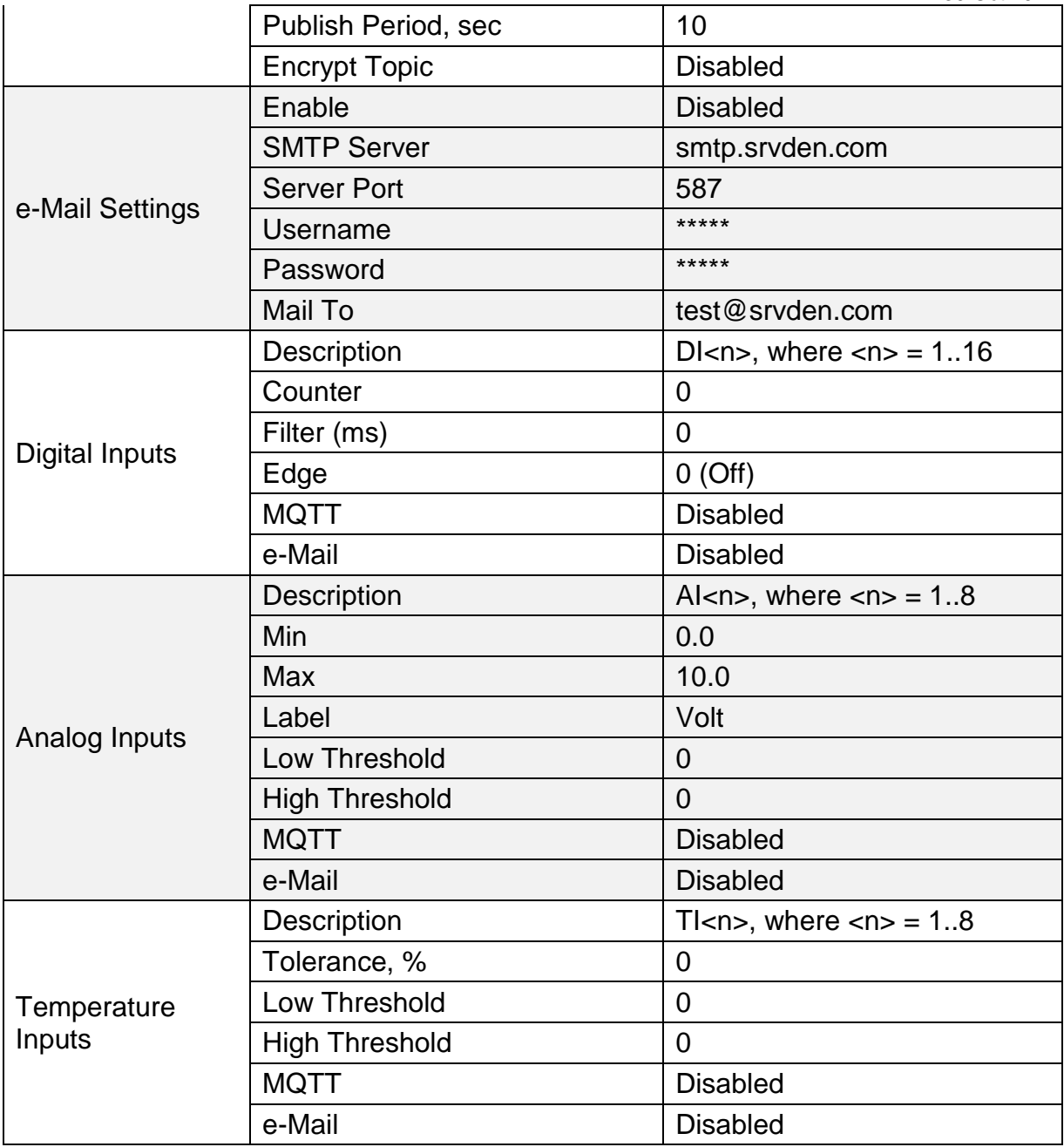

### **6.2. Steps for loading the default settings**

When necessary, the factory (default settings) may be applied so the module parameters will be returned back to those pointed out in **[6.1](#page-21-0)** of the current document.

To return the settings to their factory default values next steps take place:

- 1. Turn OFF the power supply of the device;
- 2. Press and hold the DEFAULT button (Fig. 6.1);
- 3. Turn ON the power supply of the device;
- 4. Wait until STATUS LED indicator become ON (approximately after 10 sec);
- 5. Release the DEFAULT button;
- 6. The device is restarted and configured with the default settings.

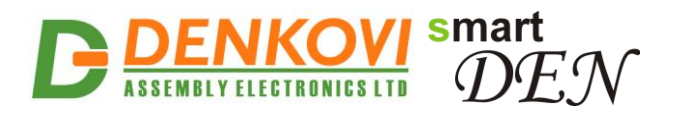

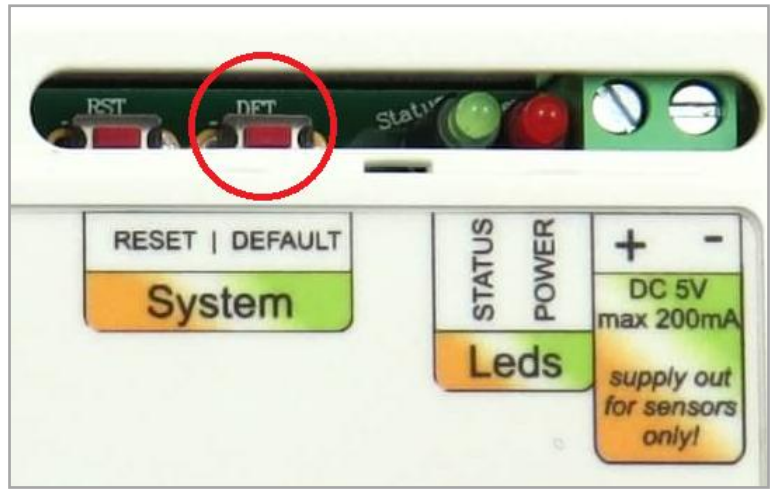

**Figure 6.1.** Loading the default settings

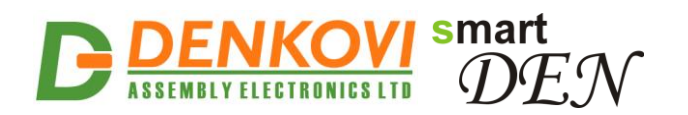

### **7. Web access**

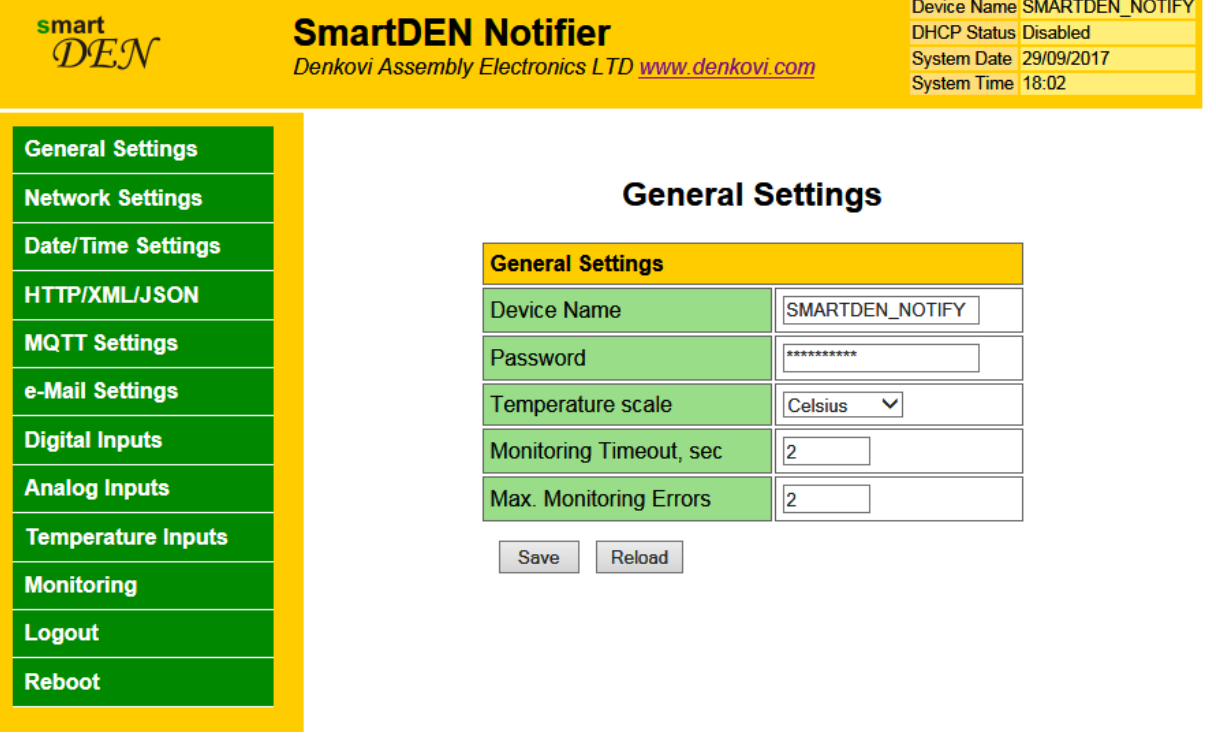

**Figure 7.1.** Web access

To access the setup pages, start a web browser (Internet Explorer, Mozilla Firefox or similar), and enter the **SmartDEN Notifier** IP address, for example: [http://192.168.1.100](http://192.168.1.100/).

| .168.1.100 | <b>Blank Page</b> |  |
|------------|-------------------|--|

**Figure 7.2.** Open the device in a browser

**Note:** You will need to have **JavaScript** enabled in your browser.

#### **7.1. Login**

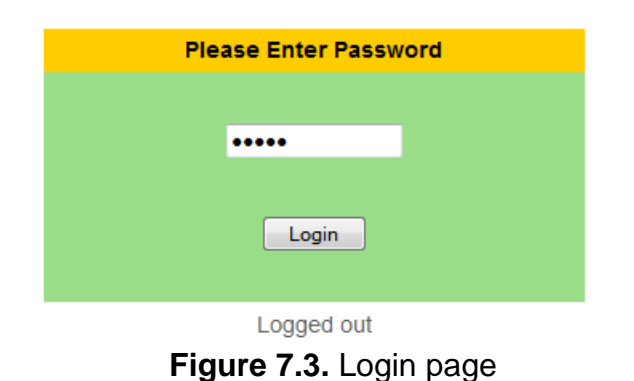

Enter the password and click "Login" button or press Enter (Fig. 7.3). This will bring you to the **SmartDEN Notifier** main configuration page, which contains details

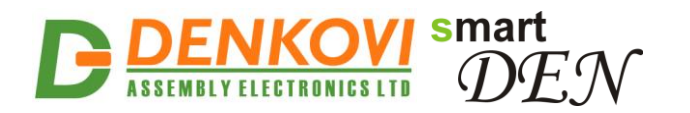

of the current firmware version/build date and provides a link to the documentation page (Fig. 7.4).

**Note:** The default password is admin (passwords are case sensitive).

**Note:** When the password is entered, it is transmitted across the network in encrypted form, so eavesdropping on the data transmission will not reveal the password.

**Note:** In order to prevent setup/control conflicts, at any given moment, only one user can be logged in.

| smartDEN Notifier Info    |                      |  |  |
|---------------------------|----------------------|--|--|
| smartDEN Notifier Version | v125                 |  |  |
| <b>Build Date</b>         | Sep 28 2017 00:08:00 |  |  |
| Documentation             | User Manual          |  |  |

**Figure 7.4.** Version/Build Date info

#### **7.2. Menu**

The main menu (Fig. 7.5) consists of the following items, located in the left window frame:

| <b>General Settings</b>   |  |  |  |
|---------------------------|--|--|--|
| <b>Network Settings</b>   |  |  |  |
| <b>Date/Time Settings</b> |  |  |  |
| HTTP/XML/JSON             |  |  |  |
| <b>MQTT Settings</b>      |  |  |  |
| e-Mail Settings           |  |  |  |
| <b>Digital Inputs</b>     |  |  |  |
| <b>Analog Inputs</b>      |  |  |  |
| <b>Temperature Inputs</b> |  |  |  |
| <b>Monitoring</b>         |  |  |  |
| Logout                    |  |  |  |
| Reboot                    |  |  |  |

**Figure 7.5.** Navigation menu

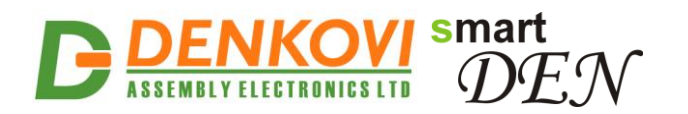

### **7.3. General settings**

General settings page is show in Fig. 7.6.

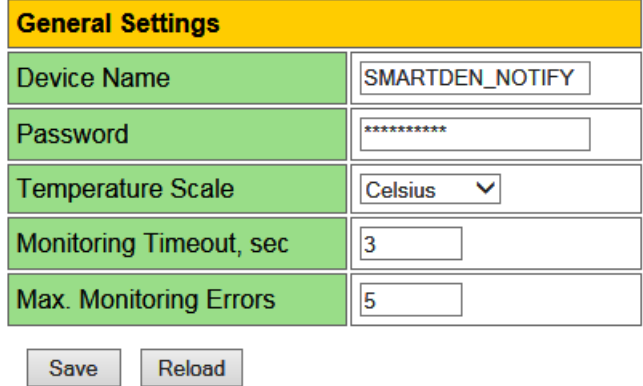

**Figure 7.6.** General settings

- **Device Name** the name of the module (max 15 symbols). Every module can have different name in your network so they can be distinguished;
- **Password** the password used for logging into the web admin and XML operation (max. 10 chars);
	- When typed, the password in this screen is not hidden. Only in this case, when the password is being changed, it is transmitted across the network "in the open". Therefore, set passwords in a secure environment where you can make sure that no one is "eavesdropping". Subsequent transmissions of the password to "login" onto the device are encrypted and "safe".
- **Temperature Scale** Celsius / Fahrenheit;
- **Monitoring Timeout, sec**  the connection timeout for the Web-browser;
- **Max. Monitoring Errors**  the number of successive timeouts before the connection error is reported by the Web-browser;
- **Save button -** once you have changed the settings as required, click this button.

### **7.4. Network settings**

The page shown in Fig. 7.7 lets you configure the network settings of **SmartDEN Notifier** module:

- **Enable DHCP**  this option allows DHCP to be enabled or disabled. If DHCP is set to Enabled, the Network page must be saved and **SmartDEN Notifier**  must be rebooted before obtaining an IP address;
- **IP address** this is the IP address of the **SmartDEN IP-32IN**. It needs to be manually assigned only if DHCP is disabled. With DHCP enabled, this field displays the currently assigned address;
- **Gateway** this specifies the IP address of the gateway router. It is used for accessing public MQTT and e-Mail servers;
- **Subnet Mask** this is the subnet mask for the network on which the **SmartDEN Notifier** is installed:
- **Primary DNS** primary DNS (**D**omain **N**ame **S**ervice) address;

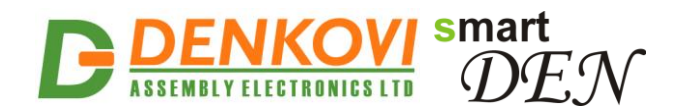

- **Secondary DNS** secondary DNS address;
- **Save button** once you have changed the settings as required, click this button.

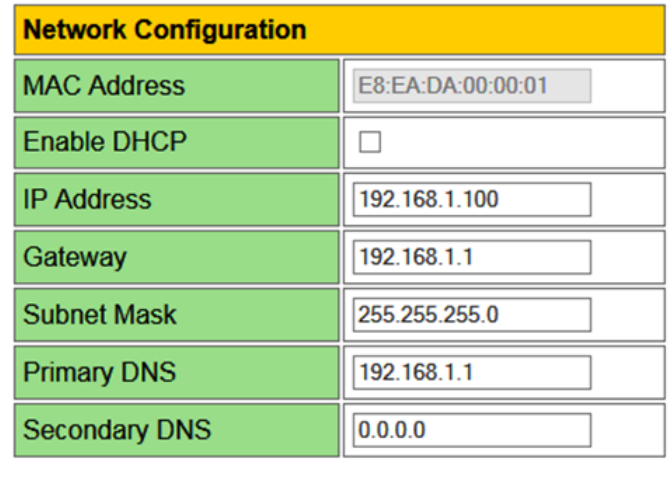

Save Reload

**Figure 7.7.** Network settings

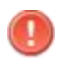

You have to reboot the device for these settings to apply.

#### <span id="page-27-0"></span>**7.5. HTTP/XML/JSON**

These settings let you configure the HTTP and XML/JSON access parameters of **SmartDEN Notifier** (Fig. 7.8):

- **HTTP Port** port on which the integrated Web server listens for HTTP requests (default port is 80). You have to reboot the device for a new port setting to apply;
- **Access IP Address/Access Mask** these fields can be used to restrict the HTTP/XML/JSON access by specifying the IP address and subnet mask of the HTTP client;
- **Access MAC Address** this field can be used to restrict the HTTP/XML/JSON access by specifying the MAC address of the HTTP client;
- **Session Timeout, min** specifies the timeout period for the HTTP/XML/JSON sessions in minutes;
- **Enable Access** this option enables or disables the XML/JSON access to the **SmartDEN Notifier**;
- **Encrypt Password** when the XML/JSON access is enabled, this option adds additional security level by encrypting the login password;
- **Multiple Access** this option enables simultaneous XML/JSON access from several HTTP clients;
- **Save button** once you have changed the settings as required, click this button.

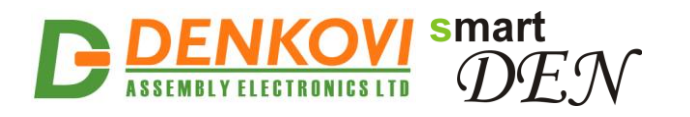

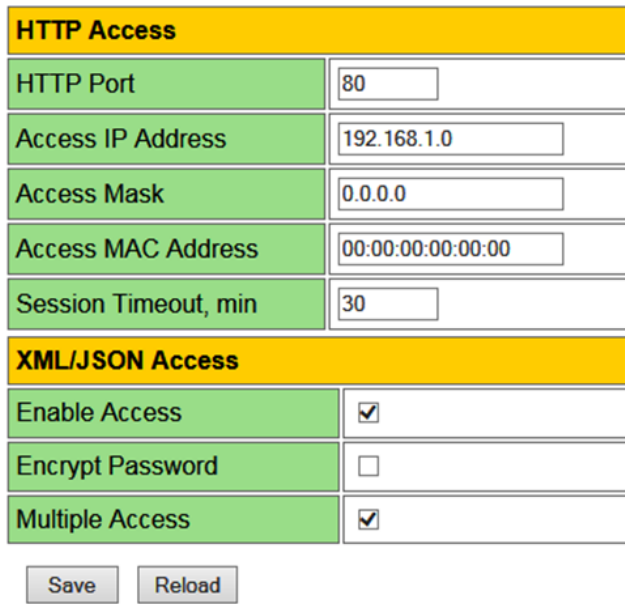

**Figure 7.8.** HTTP/XML/JSON access

**Note:** If there is no traffic between the Web-browser/HTTP client and the **SmartDEN Notifier** for time, specified by **Session Timeout** parameter, the session "times out" and a new login is required.

**Note:** When **Encrypt Password** mode is enabled, the **Multiple Access** option is not taken into account, so at any given moment, only one user can be logged-in.

**Note:** When **Multiple Access** mode is enabled, any XML/JSON request will always reset the current HTTP session.

**Note:** When **Multiple Access** mode is disabled, whether **Encrypt Password** is enabled or not, it is possible to access the module via XML/JSON only after login for the specified session timeout.

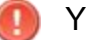

You have to reboot the device for these settings to apply.

It is highly recommended to log out from the web server after finishing the parameters setup.

If you don"t want to restrict the HTTP/XML/JSON access by IP address, set the **Access Mask** to 0.0.0.0.

If you don"t want to restrict the HTTP/XML/JSON access by MAC address, set the **MAC Address** to 00:00:00:00:00:00.

Setting the **Access Mask** to 255.255.255.255 allows the HTTP/XML/JSON access only from the exactly specified **Access IP Address**.

You can allow the HTTP/XML/JSON access to a range of IP addresses by setting an appropriate value for **Access Mask**. For example setting the **Access IP Address** to 192.168.1.0 and **Access Mask** to 255.255.255.0 allows the access from IP addresses in range from 192.168.1.0 to 192.168.1.255.

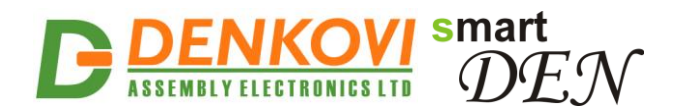

### **7.6. MQTT Settings**

These settings let you configure the MQTT notification mode of **SmartDEN Notifier** (Fig. 7.9).

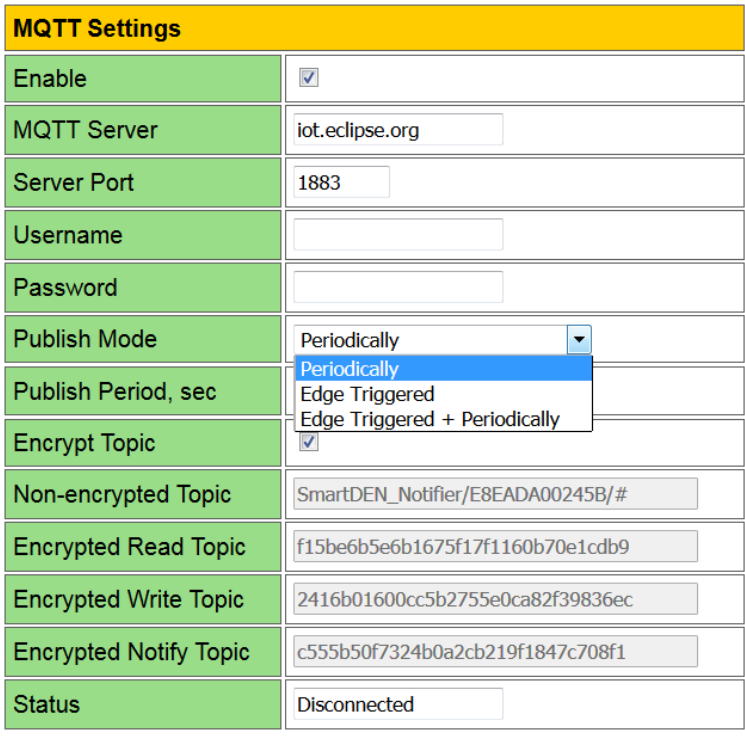

Save Reload

#### **Figure 7.9.** MQTT settings

- **Enable** enable/disable the MQTT notifications;
- **MQTT Server**  the MQTT server (broker) IP address or domain name (max. 22 chars);
- **Server Port** the MQTT server listening port (the default port is 1883);
- **Username** username, if used (max. 10 chars);
- **Password** password, if used (max. 10 chars);
- **Publish Mode**:
	- o **Periodically** notifications are send periodically (the period is defined by the **Publish Period** value);
	- o **Edge Triggered** notifications are triggered by events (change of digital inputs state or crossing of analog value/temperature over or below the predefined threshold values);
	- o **Edge Triggered + Periodically**  combination of the above two modes. In that mode notifications are send just like the mode **Edge Triggered** but periodically (the period is defined by the **Publish Period** value);
- **Publish Period, sec** the time interval between two successive notifications (from 5 to 250 seconds);
- **Encrypt Topic** when enabled, the MQTT topic is encrypted;
- **Non-encrypted Topic** plain (non-encrypted) topic the clients can subscribe to receive notifications from **SmartDEN Notifier**;

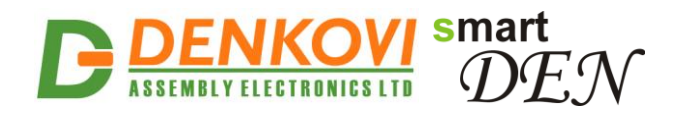

- **Encrypted Read Topic**, **Encrypted Write Topic**, **Encrypted Notify Topic** encrypted topics for communication with the Android [DAE-aModules](http://denkovi.com/DAE-aModules) application or customized MQTT libraries.
- **Save button** once you have changed the settings as required, click this button.

A list of sample publically-accessible MQTT servers (brokers): iot.eclipse.org, test.mosquitto.org

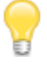

Two configuration options are used by default: Publish QoS (Quality of Service) = 0; Keep Alive value =  $120$  seconds.

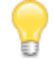

The plain topics are supposed to be used with general MQTT clients. The encrypted topics are designed for communication with the Android [DAE-aModules](http://denkovi.com/DAE-aModules) application or customized MQTT libraries.

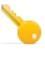

The communication protocol, used in working with encrypted topics, is available upon request.

You have to reboot the device for these settings to apply.

### **7.7. e-Mail Settings**

This page let you configure the e-Mail notification mode of **SmartDEN Notifier** (Fig. 7.10).

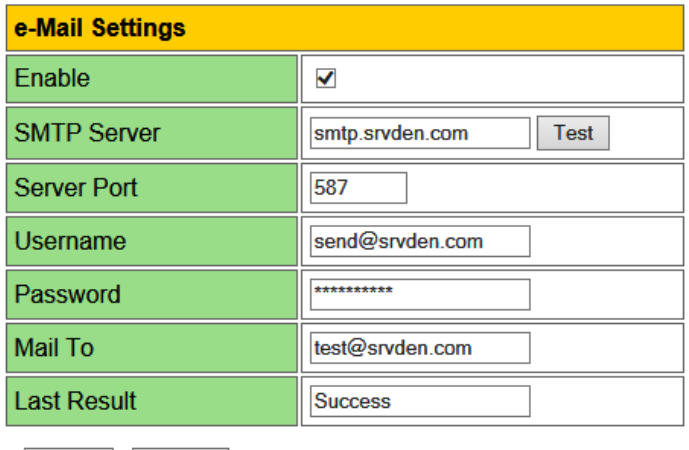

Save Reload

**Figure 7.10.** e-Mail settings

- **Enable** enable/disable the e-Mail notifications;
- **SMTP Server** the SMTP (**S**imple **M**ail **T**ransfer **P**rotocol) server IP address or domain name (max. 22 chars);
- Test this button initiates sending of a test e-Mail message;
- **Server Port** the SMTP server listening port;
- **Username** the SMTP authentication username (max. 22 chars);
- **Password** the SMTP authentication password (max. 10 chars);
- **Mail To** the e-Mail address of the recipient;

www.DENKOVI.com

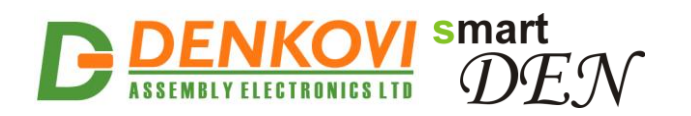

**Save button** - once you have changed the settings as required, click this button.

### <span id="page-31-0"></span>**7.8. Digital Inputs**

Digital Inputs settings page is shown in Fig. 7.11.

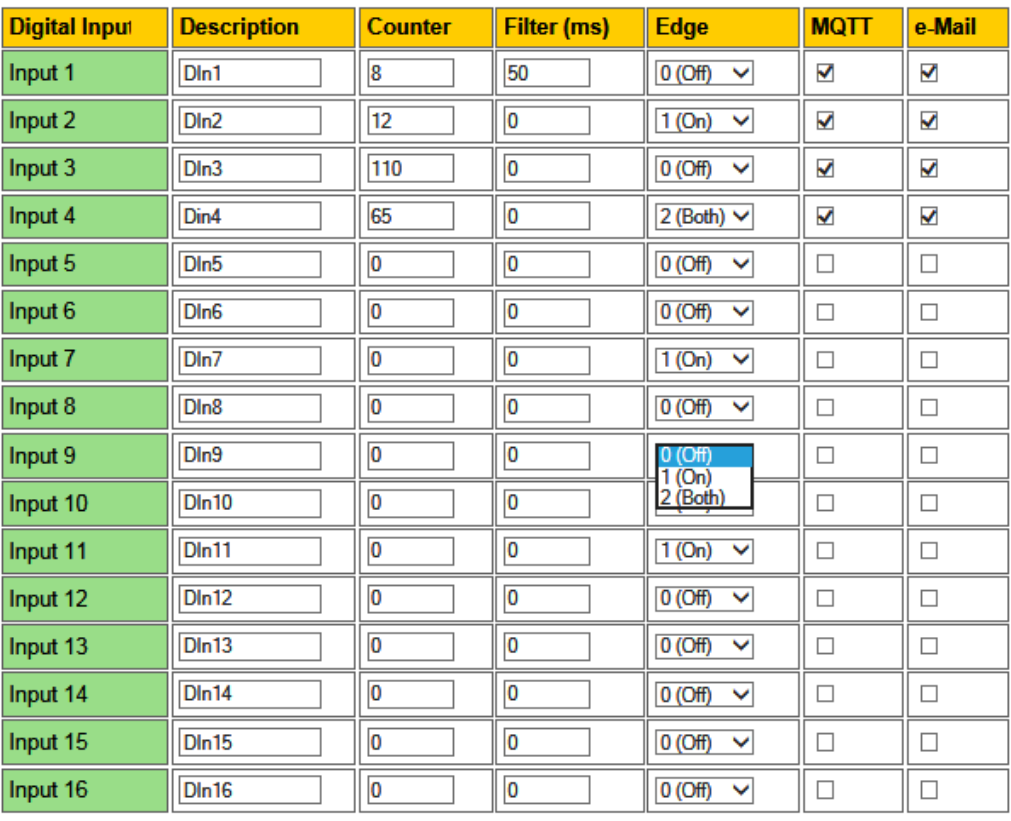

Save Reload

**Figure 7.11.** Digital Inputs settings

**Description** - **d**igital input identification string (max. 7 chars);

This description will appear in XML/JSON files, MQTT and e-Mail notifications, as well as in the **Monitoring** page.

- **Counter** the value of 16-bit counter attached to the input. The counter is incremented on rising (On), falling (Off), or both edges depending on the **Edge** parameter. The counter is cyclic and its value can be set or cleared by the user. The range for this parameters is from 0 up to 65535;
- **Filter (ms)** the input may be adjusted to work with a digital filter. It is valid for counting, MQTT and e-Mail notifications, as well as input visualization. The range for this parameter (in milliseconds) is from 0 up to 200 ms. The filter is disabled when its value is set to 0;
- **Edge**  this parameter determines when the counter is incremented and MQTT and e-Mail notifications are sent:
	- $\circ$  **0 (Off)** The counter is incremented on the falling edge (1 -> 0). With MQTT enabled and **MQTT Publish Mode**=**Edge Triggered** the falling edge triggers a notification message. The e-Mail (if enabled) is sent on falling edge (Fig. 7.12).

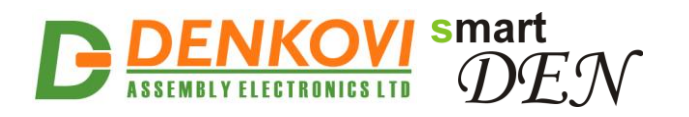

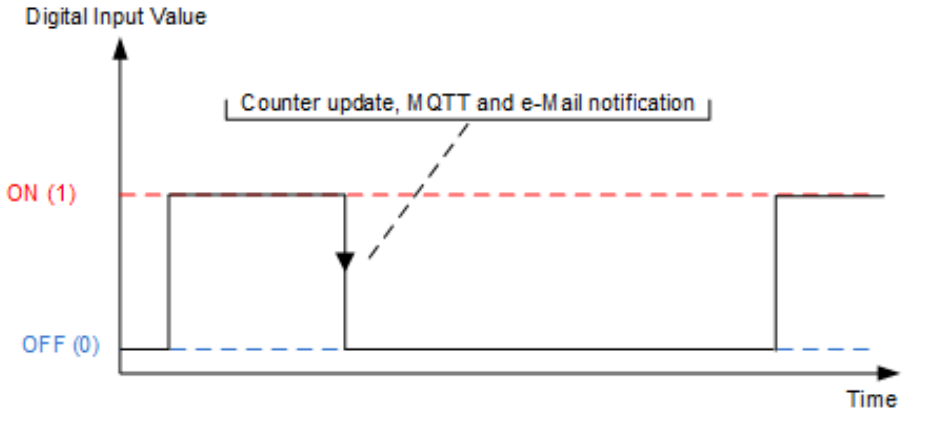

**Figure 7.12.** Counter update and notifications when **Edge** is set to "0 (Off)"

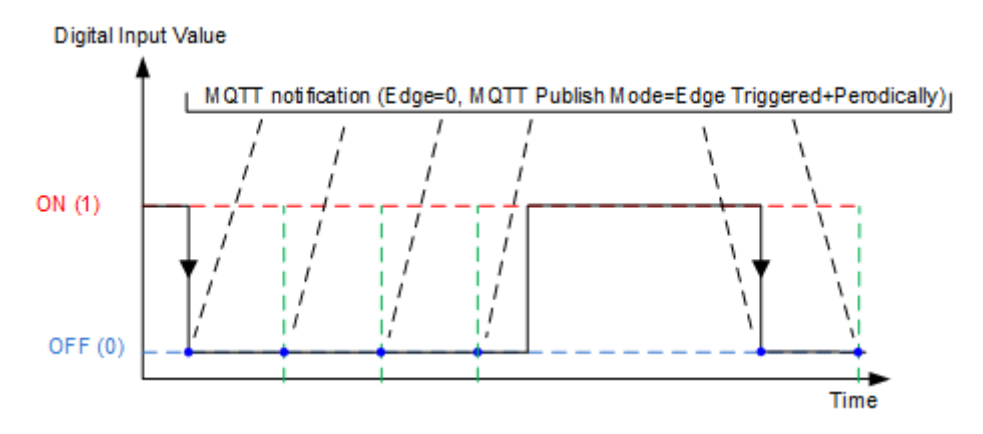

**Figure 7.12.1.** MQTT Publish Mode = "Edge Triggered+Preiodically" and Edge=0

o **1 (On)** – The counter is incremented on the rising edge (0 -> 1). With MQTT enabled and **MQTT Publish Mode**=**Edge Triggered** the rising edge triggers a notification message. The e-Mail (if enabled) is sent on rising edge (Fig. 7.13).

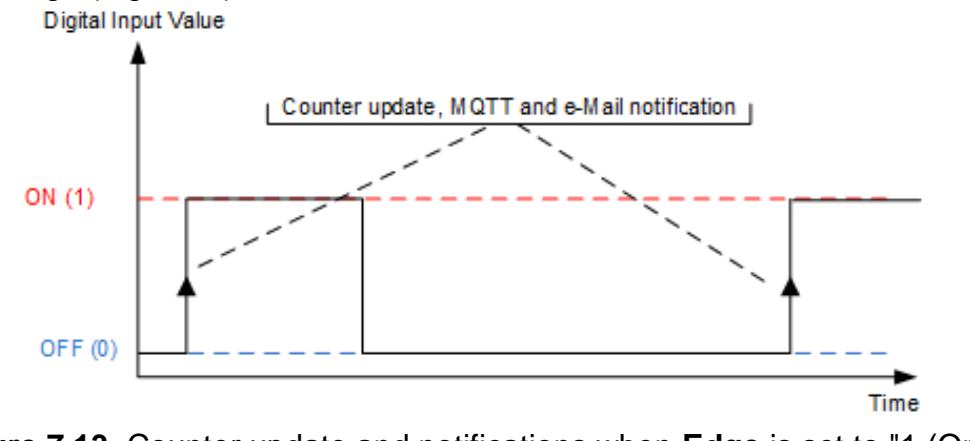

**Figure 7.13.** Counter update and notifications when **Edge** is set to "1 (On)"

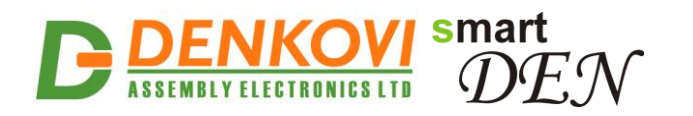

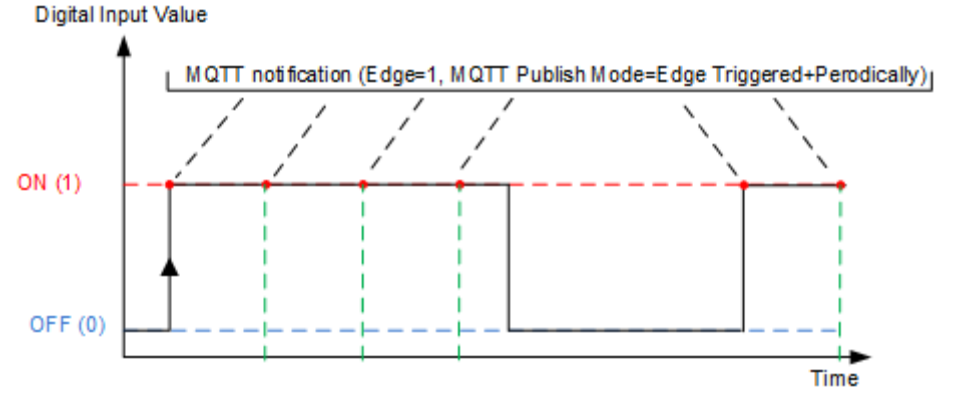

**Figure 7.13.1.** MQTT Publish Mode = "Edge Triggered+Preiodically" and Edge=1

o **2 (Both)** – Counter update and notifications take place on every digital input state change (both falling and rising edges) (Fig. 7.14). Digital Input Value

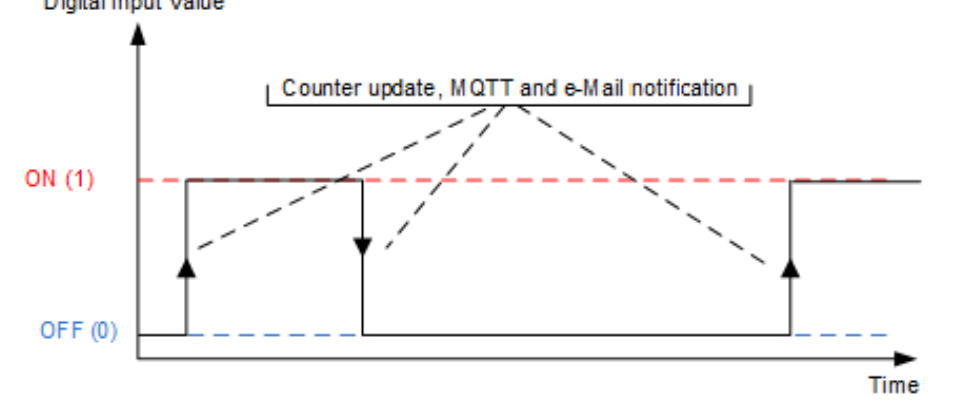

**Figure 7.14.** Counter update and notifications when **Edge** is set to "2 (Both)

- **MQTT** determines if the digital input will send MQTT notification or not;
- **e-Mail** determines if the digital input will send e-Mail message or not;
- **Save button** once you have changed the settings as required, click this button.

The counters are implemented in software but not in hardware. Due to this there are some considerations which must be taken in mind when working with them:

- When the **Filter** is disabled (set to 0) and no requests are sent to the controller (no HTTP, MQTT and e-Mail, logged out from web server) but just counting pulses, it is possible to achieve frequency about 10 Hz or this is 50 ms ON and 50 ms OFF. This is the recommend state for counting pulses;
- When the **Filter** is disabled (set to 0) but there is active web session and the monitoring page is opened, then it is possible to count pulses with frequency about 1 Hz or this is 500 ms ON and 500 ms OFF;
- At the moment the module is saving the configuration in the EEPROM it is not possible to count pulses due to the blocking time which may be several seconds.

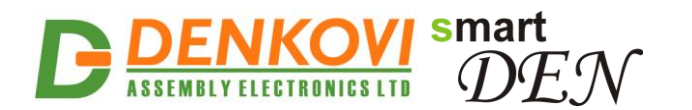

### **7.9. Analog Inputs**

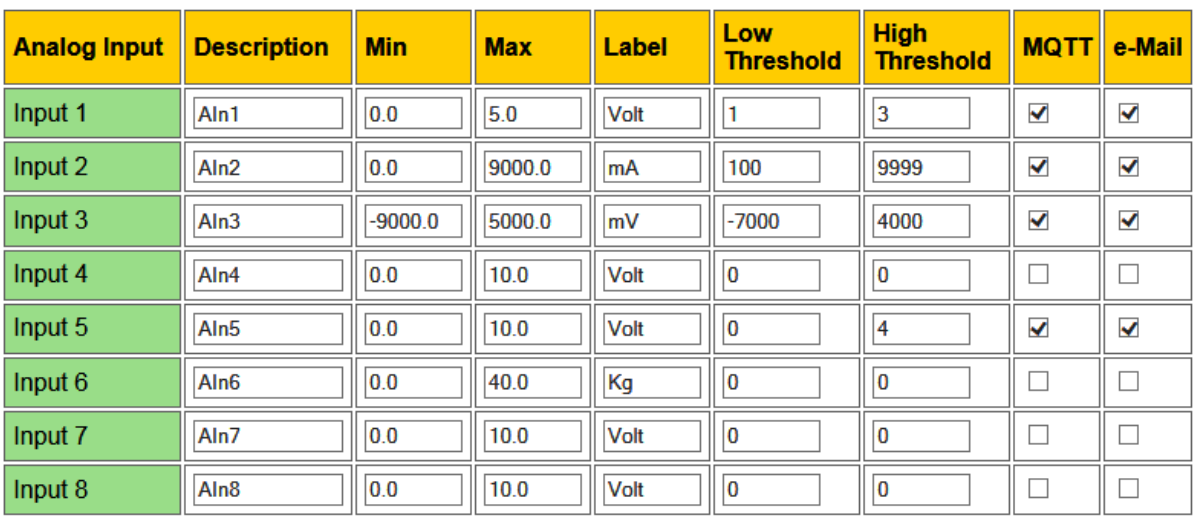

Analog Inputs settings page is shown in Fig. 7.15.

Save Reload

**Figure 7.15.** Analog Inputs Settings

- **Description** analog input identification string (max 7 chars);
	- This description will appear in XML/JSON files, MQTT and e-Mail notifications, as well as in the **Monitoring** page.
- **Min** the measured value used for scaling corresponding to analog input value = 0 (range: from -9999.9 to 9999.9);
- **Max** the measured value used for scaling corresponding to analog input value = 1023 (range: from -9999.9 to +9999.9);
- **Label** the label for the measured value, for example: mA, Kg, Volt ...(max. 4 chars);
- **Low Threshold** the low threshold for the measured value (range: from -9999 to **High Threshold**);
- **High Threshold** the high threshold for the measured value (range: from **Low Threshold** to 9999;
- **MQTT** determines if the analog input will send MQTT notification or not;
- **e-Mail** determines if the analog input will send e-Mail message or not;
- **Save button**  once you have changed the settings as required, click this button.

The measured value for the analog inputs is calculated in the following way:

$$
Measured Value = Min + \frac{Max - Min}{1024} . ADCValue
$$

With MQTT enabled and **MQTT Publish Mode**=**Edge Triggered** a notification message is sent when measured value crosses over the **High Threshold** or below the **Low Threshold** values (Fig. 7.16). The same crossing conditions trigger sending of an e-Mail.

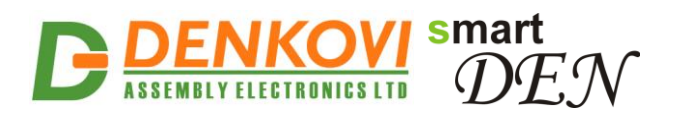

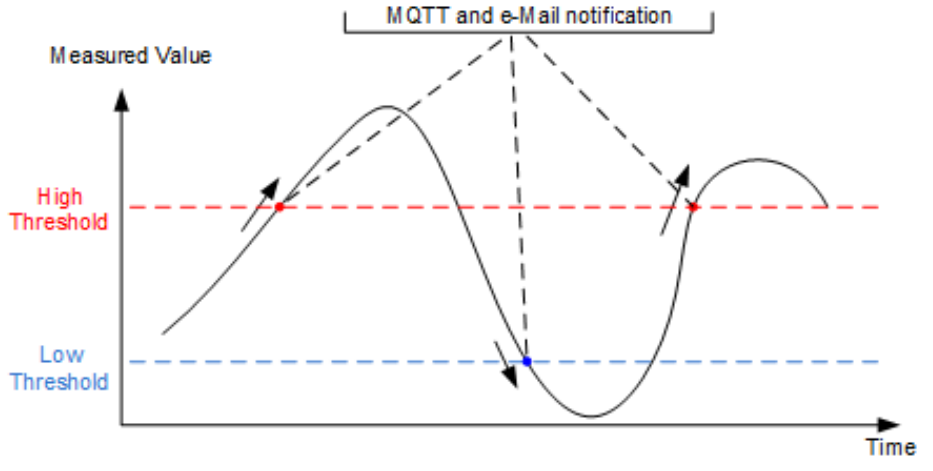

**Figure 7.16.** Sending analog input notifications

In addition, analog input notifications will be sent in the following cases:

- When the parameter **Low Threshold** is changed and the analog input measured value is less or equal than the new value of **Low Threshold**;
- When the parameter **High Threshold** is changed and the analog input measured value is greater or equal than the new value of **High Threshold**.

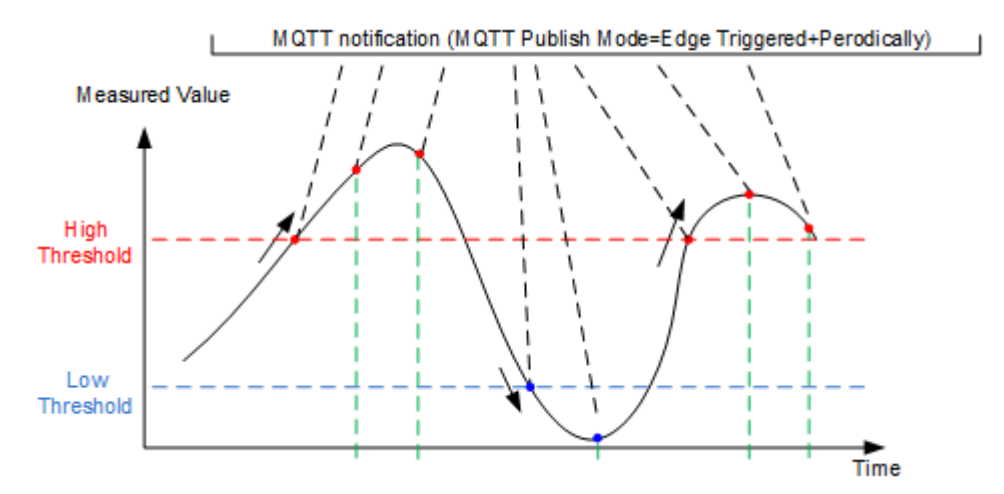

**Figure 7.16.1** Sending analog input notifications during Publish Mode = "Edge" Triggered+Periodically"

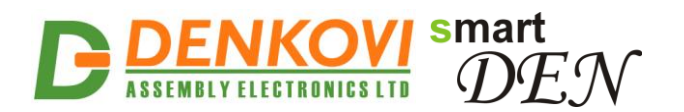

### **7.10. Temperature Inputs**

Temperature inputs settings page is shown in Fig. 7.17.

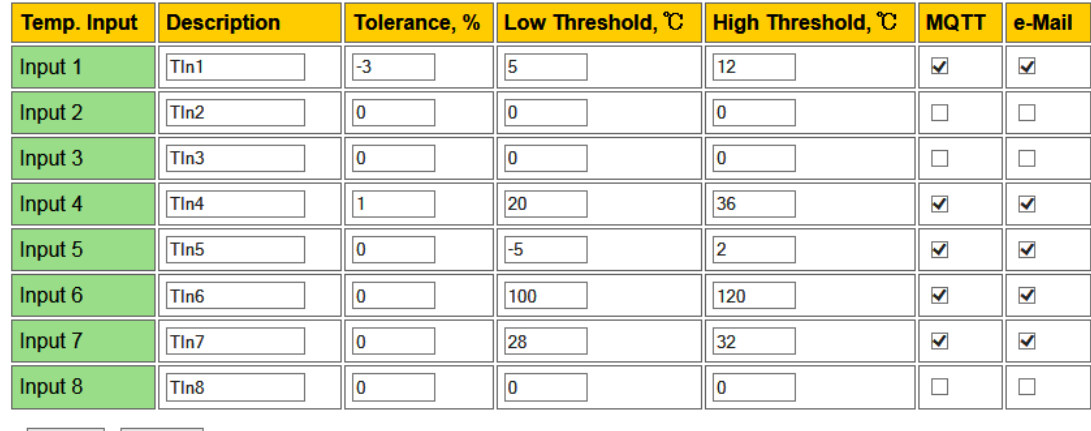

Save Reload

**Figure 7.17.** Temperature inputs

- **Description** temperature input identification string (max 7 chars); This description will appear in XML/JSON files, MQTT and e-Mail
	- notifications, as well as in the **Monitoring** page.
- **Tolerance, %** the tolerance for the temperature input from -5% to +5%; This can be set in case of significant difference in the sensor value, otherwise must be left with value of 0;
- **Low Threshold** the low threshold for this input (range: from -55°C/-67°F up to **High Threshold**);
- **High Threshold** the high threshold for this input (range: from **Low Threshold** up to +155°C/ 311°F);
- **MQTT** determines if the temperature input will send MQTT notification or not;
- **e-Mail** determines if the temperature input will send e-Mail message or not;
- **Save button**  click this button to save the settings.

With MQTT enabled and **MQTT Publish Mode**=**Edge Triggered** a notification message is sent when temperature value crosses over the **High Threshold** or below the **Low Threshold** values (Fig. 7.18). The same crossing conditions trigger sending of an e-Mail.

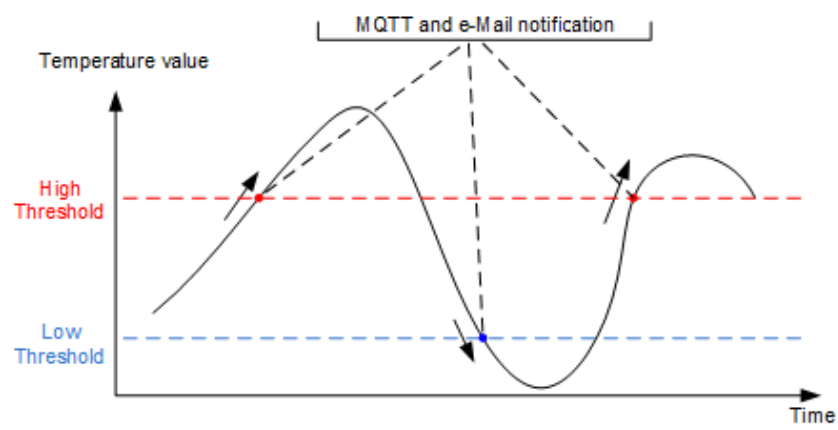

**Figure 7.18.** Sending Temperature input notifications

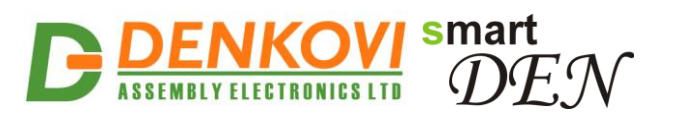

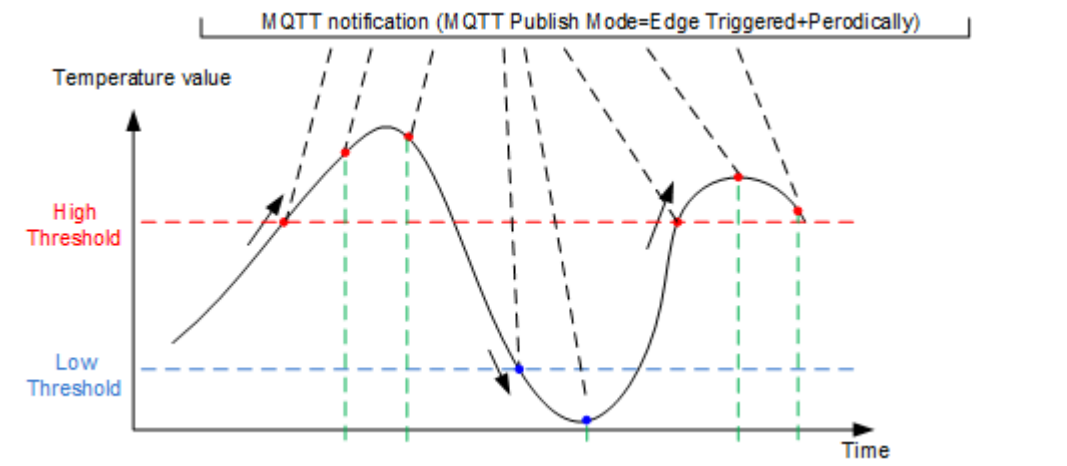

**Figure 7.18.1.** Sending temperature input notifications during Publish Mode = "Edge Triggered+Periodically"

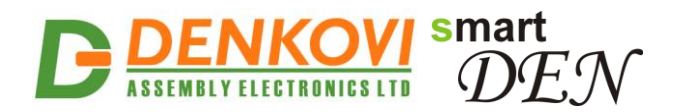

### **7.11. Monitoring**

This page allows the states of the digital, analog and temperature inputs to be monitored in a single window.

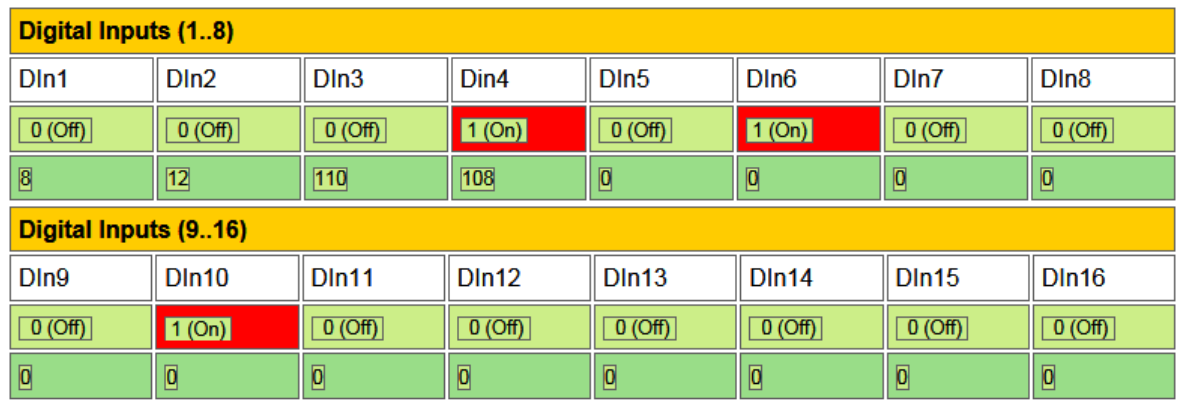

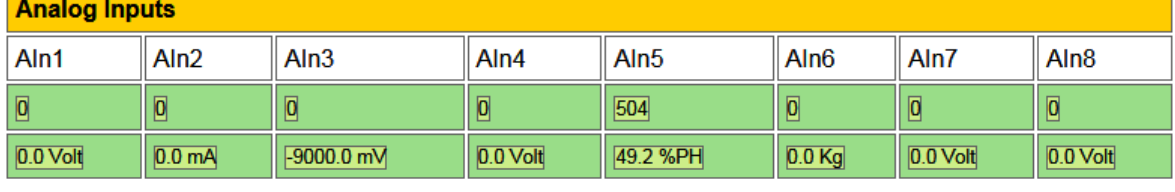

| Temperature Inputs, C |                 |       |      |     |                |      |      |
|-----------------------|-----------------|-------|------|-----|----------------|------|------|
| TIn <sub>1</sub>      | 11 I.Z          | l In3 | TIn4 | ln5 | TIn6           | TIni | 1n8  |
| $ -9.0$               | <b>Property</b> | ---   | 29.7 | --- | $32.4^{\circ}$ | ZZ.  | ---- |

**Figure 7.19.** Monitoring page

### **7.12. Logout**

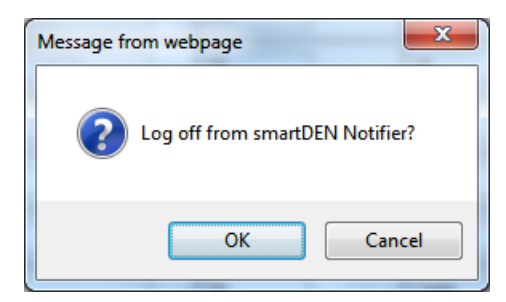

**Figure 7.20.** Log off

### **7.13. Reboot**

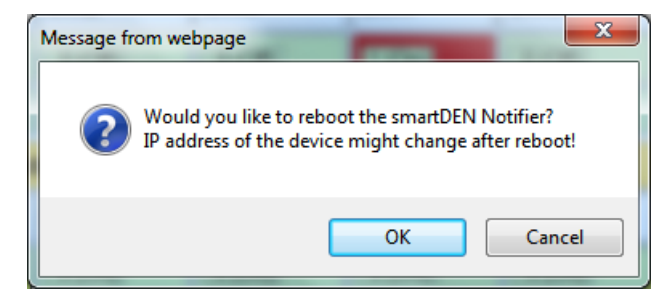

**Figure 7.21.** Reboot

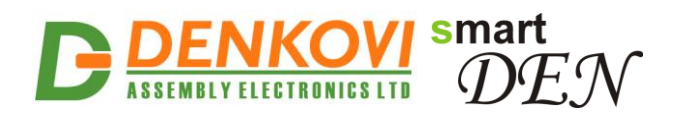

### **8. HTTP server**

This operation mode allows custom applications to obtain current measurements of **SmartDEN Notifier** without using a Web-browser. The custom application acts as a HTTP client, sending HTTP GET requests to the **SmartDEN Notifier** (Fig. 8.1).

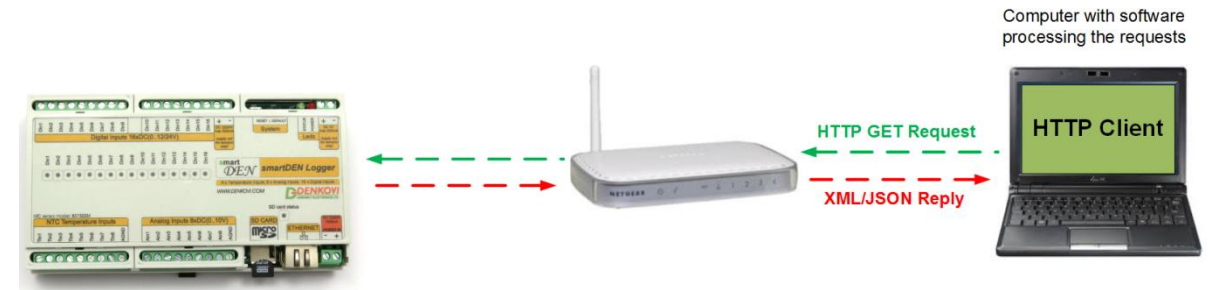

**Figure 8.1. SmartDEN Notifier** working as a HTTP server

To receive the current state of the **SmartDEN Notifier,** the application requests the page current\_state.xml / current\_state.json, for example:

[http://192.168.1.100/current\\_state.xml](http://192.168.1.100/current_state.xml) http://192.168.1.100/current\_state.json

In order to use this mode, XML/JSON access should be enabled (see [7.5\)](#page-27-0).

The XML/JSON login process differs depending on the selected **Encrypt**  Password option.

#### **8.1. XML access**

#### **8.1.1. XML login (encrypted password)**

In this mode a two-step login sequence is provided as a protection against unauthorized access.

The first time the custom application requests the page current state.xml, a random login key is issued in the reply. Next the custom application uses this key to encrypt the password. The encrypted password is sent as a parameter with the next request to the page current state.xml.

Bellow is an example of login process:

```
Step 1:
```

```
Request
http://192.168.1.100/current_state.xml
Reply (login required):
<CurrentState>
    <LoginKey>65156</LoginKey>
</CurrentState>
```
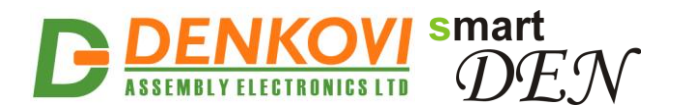

#### **Step 2:**

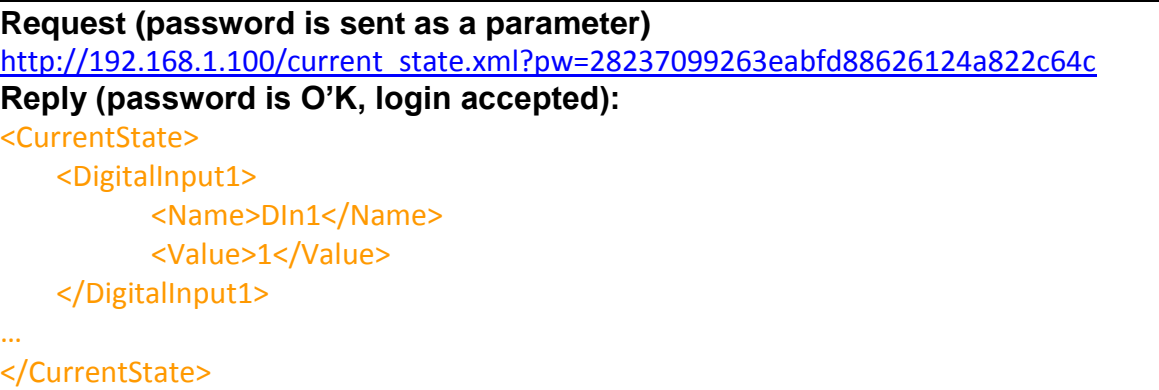

**Password encryption algorithm to be implemented in custom application is** available upon request.

#### **8.1.2. XML login (non-encrypted password)**

In this mode the password is passed as non-encrypted parameter with the request:

http://192.168.1.100/current\_state.xml?pw=admin

Getting the <LoginKey> in the answer in this mode means that the provided password is wrong or the login session has been expired.

If there is no data traffic between the custom application and the **SmartDEN Notifier** for time, specified by **Session Timeout** parameter, the session "times out" and a new login is required.

#### **8.1.3. Retrieving current state in XML format**

After successful login the custom application can obtain the **SmartDEN Notifier** current state by request to the current\_state.xml page. The reply contains a page in XML format (Fig. 8.2).

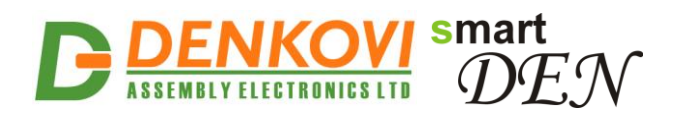

| ▼ <currentstate></currentstate>           |
|-------------------------------------------|
| v <digitalinput1></digitalinput1>         |
| <name>DIn1</name>                         |
| <value>0</value>                          |
| <count>92</count>                         |
|                                           |
| > <digitalinput2></digitalinput2>         |
| > <digitalinput3></digitalinput3>         |
| > <digitalinput4></digitalinput4>         |
| > <digitalinput5></digitalinput5>         |
| > <digitalinput6></digitalinput6>         |
| > <digitalinput7></digitalinput7>         |
| > <digitalinput8></digitalinput8>         |
| > <digitalinput9></digitalinput9>         |
| > <digitalinput10></digitalinput10>       |
| > <digitalinput11></digitalinput11>       |
| > <digitalinput12></digitalinput12>       |
| > <digitalinput13></digitalinput13>       |
| > <digitalinput14></digitalinput14>       |
| > <digitalinput15></digitalinput15>       |
| > <digitalinput16></digitalinput16>       |
| v <analoginput1></analoginput1>           |
| <name>AIn1</name>                         |
| <value>504</value>                        |
| <measure>3.9 Volt</measure>               |
|                                           |
| > <analoginput2></analoginput2>           |
| > <analoginput3></analoginput3>           |
| > <analoginput4></analoginput4>           |
| > <analoginput5></analoginput5>           |
| > <analoginput6></analoginput6>           |
| > <analoginput7></analoginput7>           |
| > <analoginput8></analoginput8>           |
| v <temperatureinput1></temperatureinput1> |
| <name>TIn1</name>                         |
| <value>23.4 °C</value>                    |
|                                           |
| > <temperatureinput2></temperatureinput2> |
| > <temperatureinput3></temperatureinput3> |
| > <temperatureinput4></temperatureinput4> |
| > <temperatureinput5></temperatureinput5> |
| > <temperatureinput6></temperatureinput6> |
| > <temperatureinput7></temperatureinput7> |
| > <temperatureinput8></temperatureinput8> |
| $\blacktriangledown$ <device></device>    |
| <name>SMARTDEN NOTIFY</name>              |
| <mac>E8:EA:DA:00:00:01</mac>              |
|                                           |
|                                           |

**Figure 8.2.** XML file with current measurements

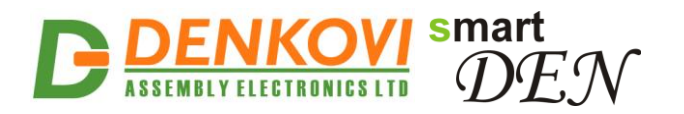

### **8.2. JSON access**

#### **8.2.1. JSON login (encrypted password)**

The encrypted login sequence is similar to the XML access:

**Step 1:**

```
Request
http://192.168.1.100/current_state.json
Reply (login required):
{
  "CurrentState": { "LoginKey": "65156" }
}
```
#### **Step 2:**

}

**Request (password is sent as a parameter)** http://192.168.1.100/current\_state.json?pw=28237099263eabfd88626124a822c64c **Reply (password is O'K, login accepted):** { "CurrentState": { "DigitalInput": [ {"Name": "DIn1", "Value": "1"}, …

**Password encryption algorithm to be implemented in custom application is** available upon request.

#### **8.2.2. JSON login (non-encrypted password)**

The password should be passed as non-encrypted parameter with the request:

http://192.168.1.100/current\_state.json?pw=admin

Getting the "LoginKey" in the answer means only that the provided password is wrong or the login session has been expired.

> If there is no data traffic between the custom application and the **SmartDEN Notifier** for time, specified by **Session Timeout** parameter, the session "times out" and a new login is required.

#### **8.2.3. Retrieving current state in JSON format**

When logged, the custom application can get current measurements requesting the current\_state.json page. The reply contains a page in JSON format (Fig. 8.3).

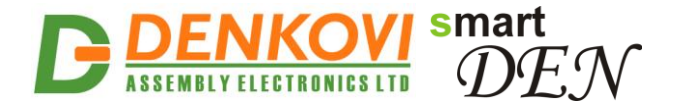

```
€
   "CurrentState": {
      "DigitalInput": [
         {"Name": "DIn1", "Value": "1"},
         {"Name": "DI2", "Value": "0"},<br>{"Name": "DI3", "Value": "0"},<br>{"Name": "DI3", "Value": "0"},
         {"Name": "DI4", "Value": "0"},<br>{"Name": "DI5", "Value": "0"},<br>{"Name": "DI5", "Value": "0"},
         {"Name": "DI6", "Value": "0"},
                                 , "Value": "1";{"Name": "DI7",
         {"Name": "DI8", "Value": "0"},
                                 "Value": "0"},
         {"Name": "DI9",
         {"Name": "DI10", "Value": "0"},
         {"Name": "DI11", "Value": "0"},
         {"Name": "DI12",
                                   "Value": "1"},
         {"Name": "DI13", "Value": "0"},
         {"Name": "DI14", "Value": "0"},<br>{"Name": "DI15", "Value": "0"},
                                  "Value": "0"},
         {"Name": "DI16", "Value": "0"}
      1,
      "AnalogInput": [
         {"Name": "AI1", "Value": "249"},<br>{"Name": "AI2", "Value": "190"},
         {"Name : AI2 , Value : 190 },<br>{"Name": "AI3", "Value": "13"},<br>{"Name": "AI4", "Value": "505"},<br>{"Name": "AI5", "Value": "1011"}
         {"Name": "AI5", "Value": "1011"},<br>{"Name": "AI6", "Value": "35"},
         {"Name": "AI7", "Value": "33"},
         {"Name": "AI8", "Value": "561"}
      1,
      "TemperatureInput": [
         {"Name": "TI1", "Value": "25.1"},
         {"Name": "TI2", "Value": "14.2"},
         {"Name": "TI3", "Value": "25.3"},
         {"Name": "TI4", "Value": "17.3"},<br>{"Name": "TI5", "Value": "37.9"},<br>{"Name": "TI5", "Value": "37.9"},<br>{"Name": "TI6", "Value": "18.0"},<br>{"Name": "TI7", "Value": "19.1"},
         {"Name": "TI8", "Value": "29.9"}
      1,
      "Device": {
         "Name": "SMARTDEN NOTIFY",
         "MAC": "E8:EA:DA:00:00:01"
      \mathcal{F}\mathcal{F}\mathcal{F}
```
**Figure 8.3.** JSON file with current measurements

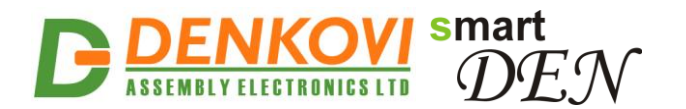

#### **8.3. Multiple XML/JSON access**

With the **Multiple Access** option selected (see [7.5\)](#page-27-0) the password should be passed as a non-encrypted parameter with each request:

[http://192.168.1.100/current\\_state.xml?pw=admin](http://192.168.1.100/current_state.xml?pw=admin) http://192.168.1.100/current\_state.json?pw=admin

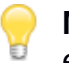

**Multiple Access** is not allowed when **Encrypt Password** option is enabled.

### **9. MQTT notifications**

**SmartDEN Notifier** supports MQTT protocol version 3.1.1. MQTT notifications can be triggered by threshold events or sent periodically.

Two types of publish topics are supported: plain (non-encrypted) and encrypted.

#### **9.1. Plain (non-encrypted) topics**

#### **9.1.1. Status notifications**

Status notifications are sent as PUBLISH Control Packets. These packets contain two main fields: Topic Name and Application Message.

The following Topic Name format is used for status notifications:

SmartDEN\_Notifier/<MAC identifier>/Status

Here <MAC identifier> is the MAC string of the module without intermediate colon chars. A sample status Topic Name for the module with MAC address "E8:EA:DA:00:00:01" can be:

SmartDEN\_Notifier/E8EADA000001/Status

The Application Message can be:

- Rebooted the module is rebooted;
- Connected the module is connected to the MQTT server (broker);
- Disconnected the module is disconnected from the MQTT server (broker) or is powered off (send as Last Will MQTT message);

#### **9.1.2. Inputs state notifications**

Inputs state notifications are sent as PUBLISH Control Packets with the following Topic Name format:

SmartDEN\_Notifier/<MAC identifier>/<Input name>

Here <MAC identifier> is the MAC string of the module without intermediate colon chars, and <Input name> is can be DI1...DI16, AI1...AI8 and TI1...Ti8. A sample input state Topic Name for the module with MAC address "E8:EA:DA:00:00:01" can be:

SmartDEN\_Notifier/E8EADA000001/DI1

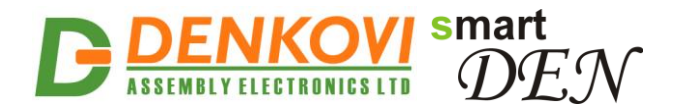

The Application Message in this case contains the value of corresponding input.

To subscribe to all **SmartDEN Notifier** topics at once, the client application can use the multi-level wildcard character "#", for example: SmartDEN\_ Notifier/<MAC identifier>/#

#### **9.2. Encrypted topics**

The encrypted topics are designed for communication with the Android DAEaModules application or customized MQTT libraries.

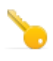

The communication protocol, used in working with encrypted topics, is available upon request.

In order to monitor the **SmartDEN Notifier** by Android device the module should be added to the list of boards, controlled by the [DAE-aModules](http://denkovi.com/DAE-aModules) application (Fig. 9.1). Please note

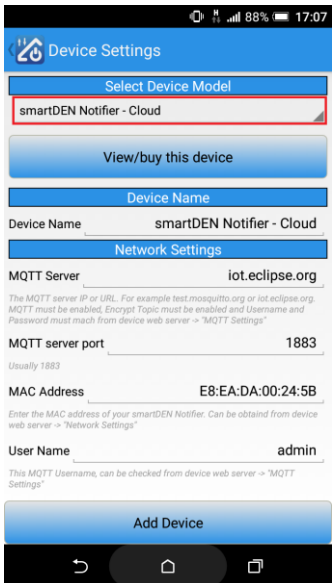

**Figure 9.1.** Add a new **SmartDEN Notifier** module

Next, the added module must be configured in the **Device Settings** screen of [DAE-aModules](http://denkovi.com/DAE-aModules) (Fig. 9.2).

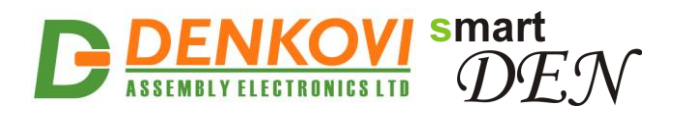

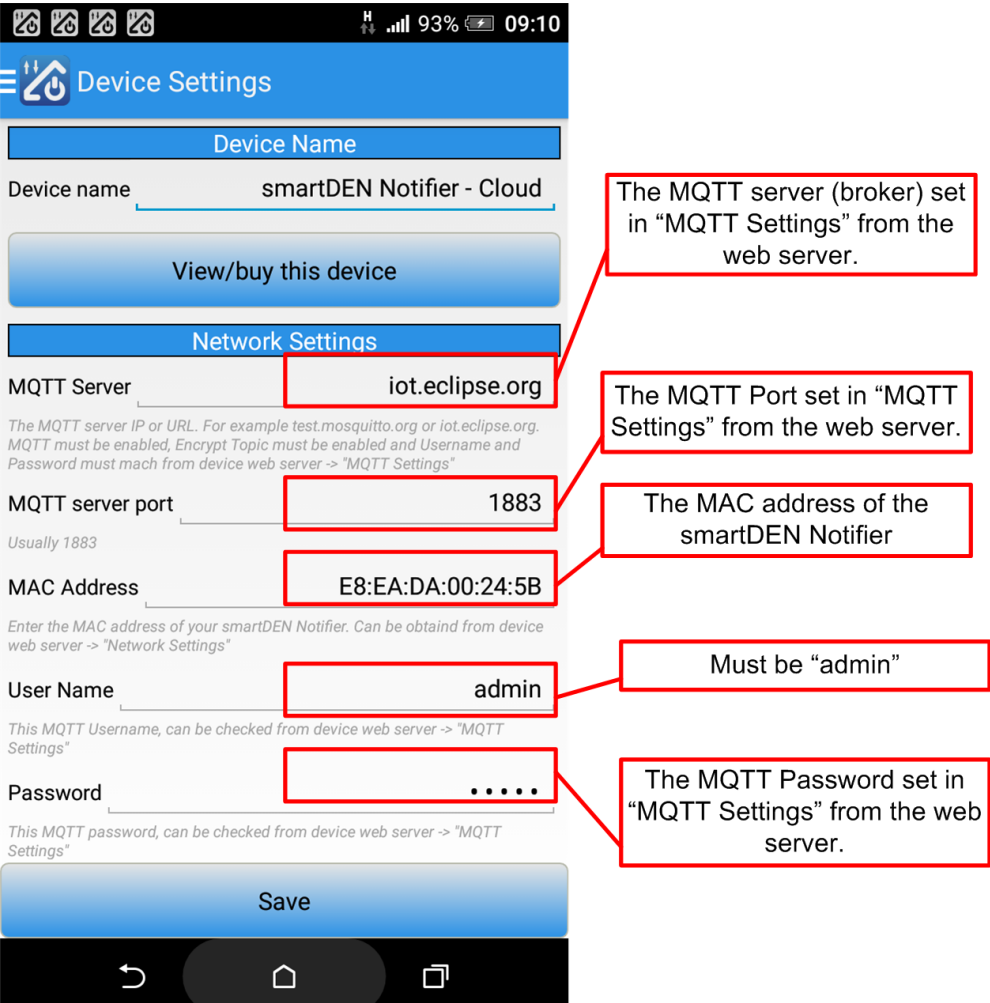

**Figure 9.2. SmartDEN Notifier** module settings

Last, the notifications from the **[DAE-aModules](http://denkovi.com/DAE-aModules)** must be allowed in the Android Notifications management screen (Fig. 9.3).

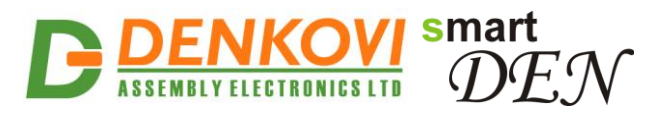

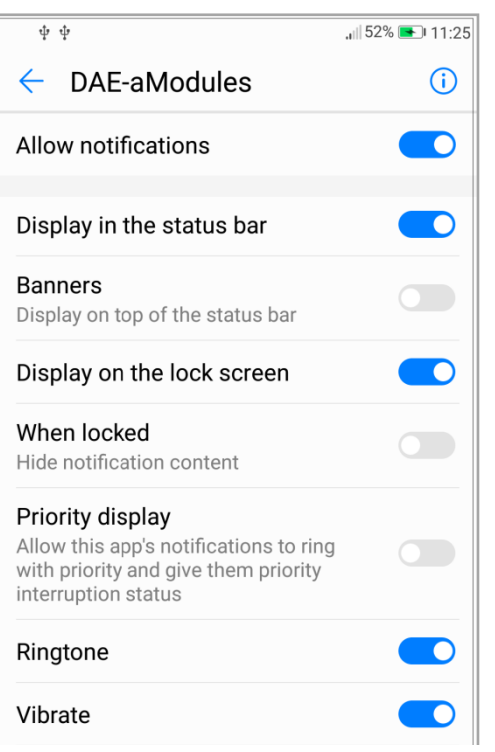

**Figure 9.3.** Android Notifications management settings for [DAE-aModules](http://denkovi.com/DAE-aModules)

When configured, the inputs to be monitored can be selected from the navigation menu (Fig. 9.4).

| $\equiv$ $\sqrt[12]{2}$ Digital Inputs | ₩<br>۳<br>m             |
|----------------------------------------|-------------------------|
| <b>Device List</b>                     | $\mathbf d$<br>$\bf{0}$ |
| <b>Digital Inputs</b>                  | 0                       |
| <b>Analog Input</b>                    | $\bf{0}$                |
| Temp. Sensors and AI Scaled            | $\bf{0}$                |
| <b>Settings</b>                        | $\bf{0}$                |
|                                        | 0                       |

**Figure 9.4.** Navigation menu

Example monitoring screens for digital, analog and temperature inputs are shown in Fig. 9.5, 9.6 and 9.7.

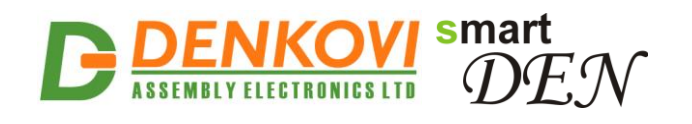

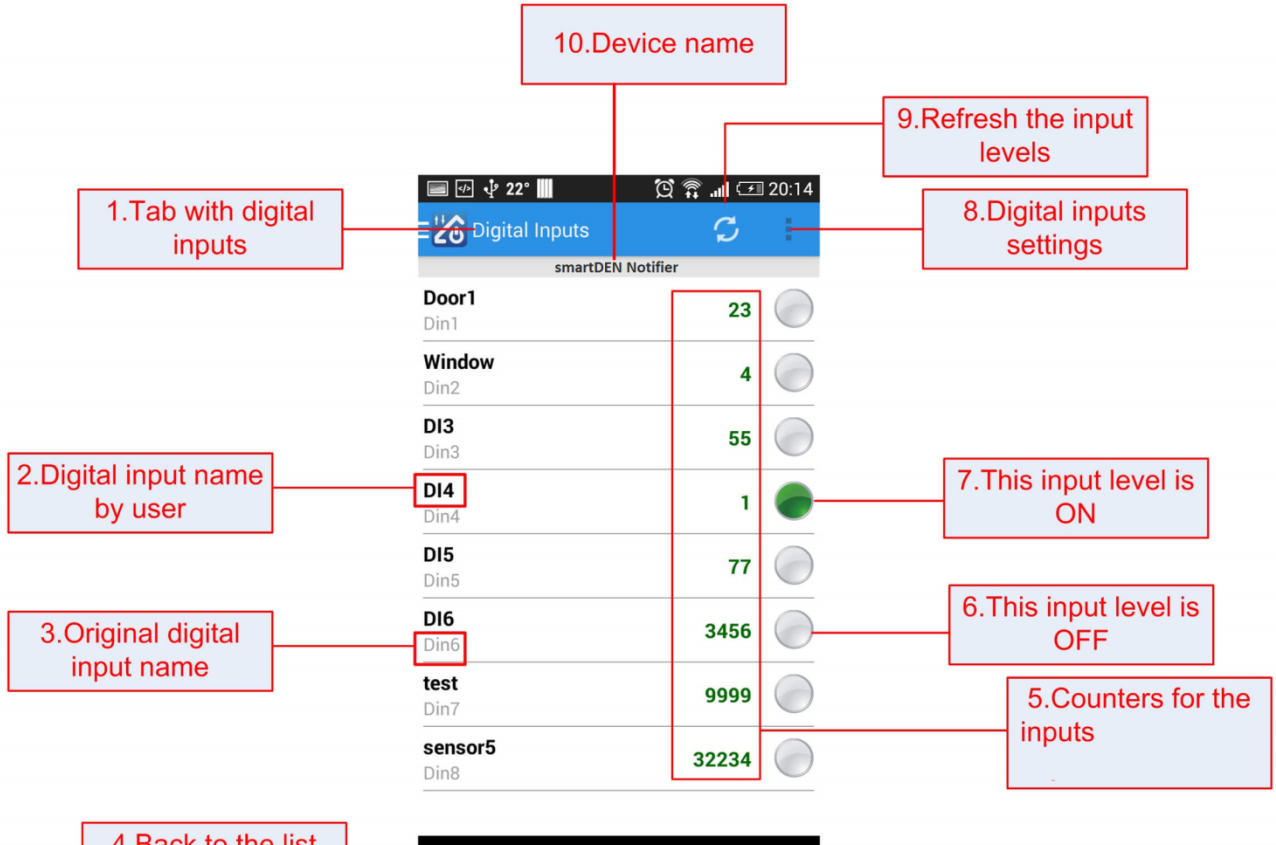

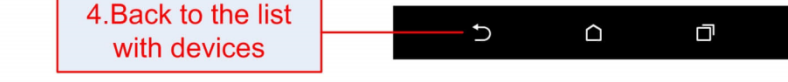

**Figure 9.5.** Digital inputs monitoring

| $=$ $\frac{1}{2}$ Analog Input |            | Ē        |  |
|--------------------------------|------------|----------|--|
| smartDEN Notifier              |            |          |  |
| Ain1<br>Ain1                   | 5,2 mA     |          |  |
| Ain2<br>Ain2                   |            | 2,7 Volt |  |
| Ain3<br>Ain3                   | 61,1 %PH   |          |  |
| Ain4<br>Ain4                   |            | 12,1 Kg  |  |
| Alnput5<br>Ain5                | 492.19 mV  |          |  |
| Ain6<br>Ain6                   | 0,00 Units |          |  |
| Ain7<br>Ain7                   | 0,00 Units |          |  |
| Ain8<br>Ain8                   | 0,00 Units |          |  |

**Figure 9.6.** Analog inputs monitoring

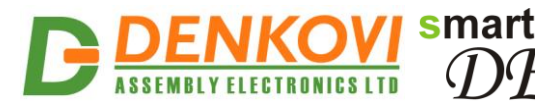

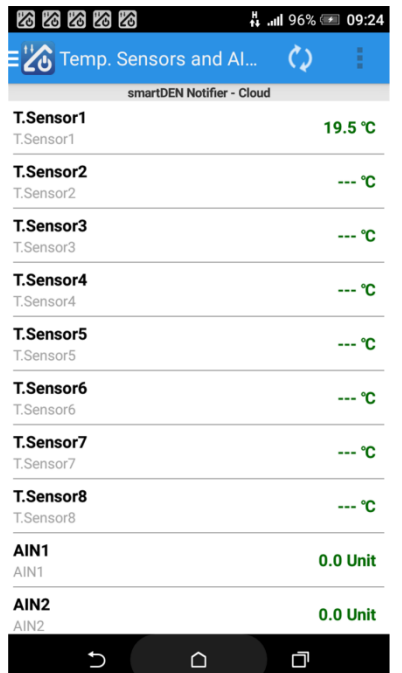

**Figure 9.7.** Temperature inputs and analog inputs (scaled) monitoring

Examples of status and inputs state notifications, received by **SmartDEN Notifier** are shown in Fig. 9.3 and Fig. 9.4.

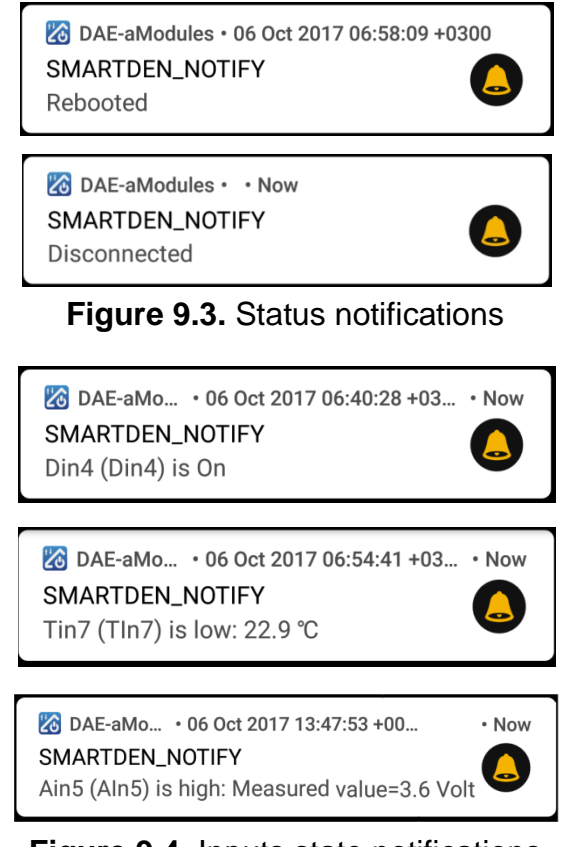

**Figure 9.4.** Inputs state notifications

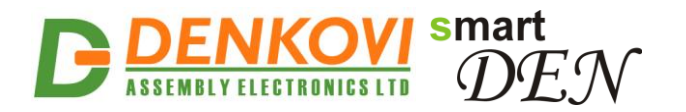

### **10. e-Mail notifications**

**SmartDEN Notifier** sends three types of e-Mail messages:

- "reboot" message sent when the module is powered on;
- "event" message triggered by event (for example a digital input state changes or analog/temperature value crosses over or below the predefined threshold values;
- "test" message sent when a Test button on the e-Mail settings page is clicked.

After sending of an e-Mail, a "silent" period of 10 seconds is included before the next e-Mail transmission.

Messages include three sections:

```
------------------
<e-Mail type>
------------------
<Inputs state/values>
------------------
<IP and MAC addresses of the module>
------------------
```
### **10.1. "Reboot" message**

The subject of "reboot" e-Mail messages is:

smartDEN Notifier "<Device Name>" Alert

where <Device Name> is the name of the module.

A sample "reboot" message is depicted in Fig. 10.1.

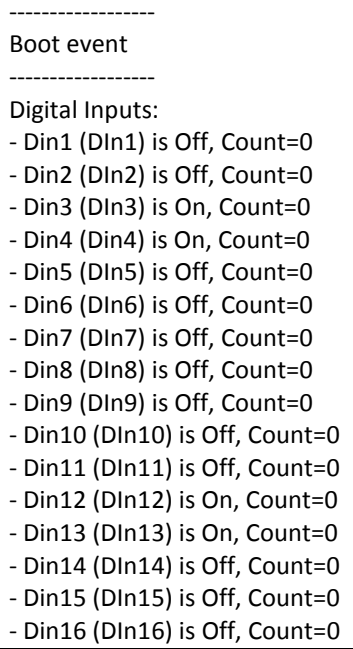

www.DENKOVI.com

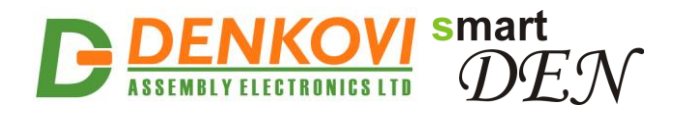

Analog Inputs:

- Ain1 (AIn1): Measured value=0.0 Volt, ADC value=0 - Ain2 (AIn2): Measured value=1237.0 mA, ADC value=139
- Ain3 (AIn3): Measured value=-2310.0 mV, ADC value=493
- Ain4 (AIn4): Measured value=3.2 Volt, ADC value=335
- Ain5 (AIn5): Measured value=65.1 %PH, ADC value=681
- Ain6 (AIn6): Measured value=5.2 Kg, ADC value=133
- Ain7 (AIn7): Measured value=0.0 Volt, ADC value=0
- Ain8 (AIn8): Measured value=0.0 Volt, ADC value=0

Temperature Inputs:

- Tin1 (TIn1): 17.1 ℃
- Tin2 (TIn2): 26.2 ℃
- Tin3 (TIn3): 30.2 ℃
- Tin4 (TIn4): 4.8 ℃
- Tin5 (TIn5): -16.9 ℃
- Tin6 (TIn6): 15.1 ℃
- Tin7 (TIn7): 23.2 ℃
- Tin8 (TIn8): --- ℃ ------------------

------------------

IP Address: 192.168.1.100 MAC Address: E8:EA:DA:00:00:01

#### **Figure 10.1.** A sample "reboot" e-Mail message

### **10.2. "Event" message**

The subject of "event" e-Mail messages is:

```
smartDEN Notifier "<Device Name>" Alert
```
where <Device Name> is the name of the module.

The "event" message may contain one or several events (Fig. 10.2).

```
------------------
Threshold event(s)
------------------
Digital Inputs:
- Din4 (Din4) is On, Count=2
Analog Inputs:
- Ain1 (AIn3) is high: Measured value=8.1 Volt, ADC value=812
- Ain5 (AIn5) is low: Measured value=49.8 %PH, ADC value=508
Temperature Inputs:
- Tin1 (Tin3) is low: 9.9 ℃
- Tin2 (Tin7) is high: 40.1 ℃
------------------
IP Address: 192.168.1.100
MAC Address: E8:EA:DA:00:00:01
```
#### **Figure 10.2.** A sample "event" e-Mail message

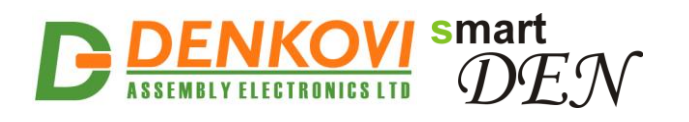

### **10.3. "Test" message**

The subject of "test" e-Mail messages is:

smartDEN Notifier "<Device Name>" Test Mail

where <Device Name> is the name of the module.

The "test" messages contain the current state of all digital, analog and temperature inputs at the moment of clicking the **Test** button from e-Mail settings page (Fig. 10.3).

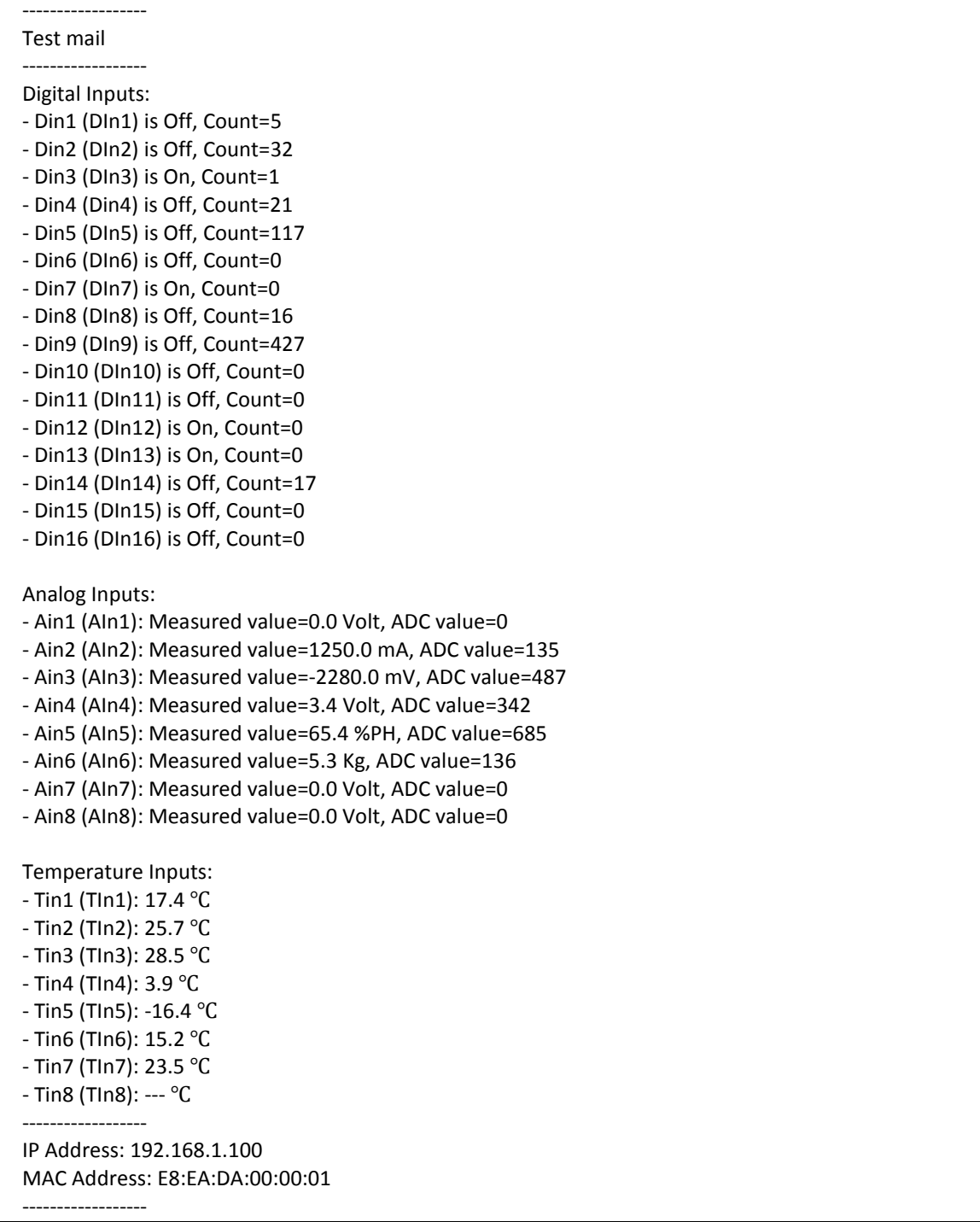

www.DENKOVI.com

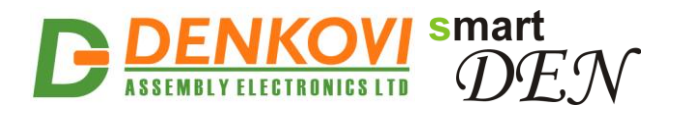

**Figure 10.3.** A sample "test" e-Mail message

### **11.Security considerations**

The **SmartDEN Notifier** runs a special firmware and do not use a general-purpose operating system. There are no extraneous IP services found on general-purpose operating systems (e.g. Telnet, FTP, Finger, etc.) that can be particularly vulnerable.

#### **Web-browser access**

A challenge-response authentication is used in login process. When the password is entered, it is transmitted across the network in encrypted form, so eavesdropping on the data transmission will not reveal the password. Subsequent transmissions of the password to "login" onto the device are encrypted and "safe". The only case when the password is transmitted across the network "in the open", is when it is being changed and submitted in **General Setting** form. Therefore, you must set passwords in a secure environment where you can make sure that no one is "eavesdropping".

#### **XML/JSON operation**

A challenge-response authentication can be used in login process. The password can be transmitted by custom application across the network in encrypted form.

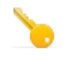

Web and XML/JSON access can be restricted by IP Address (range of IP Addresses) or by MAC Address.

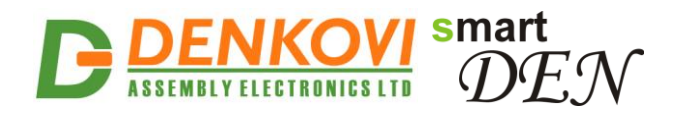

## **12. Mechanical drawing**

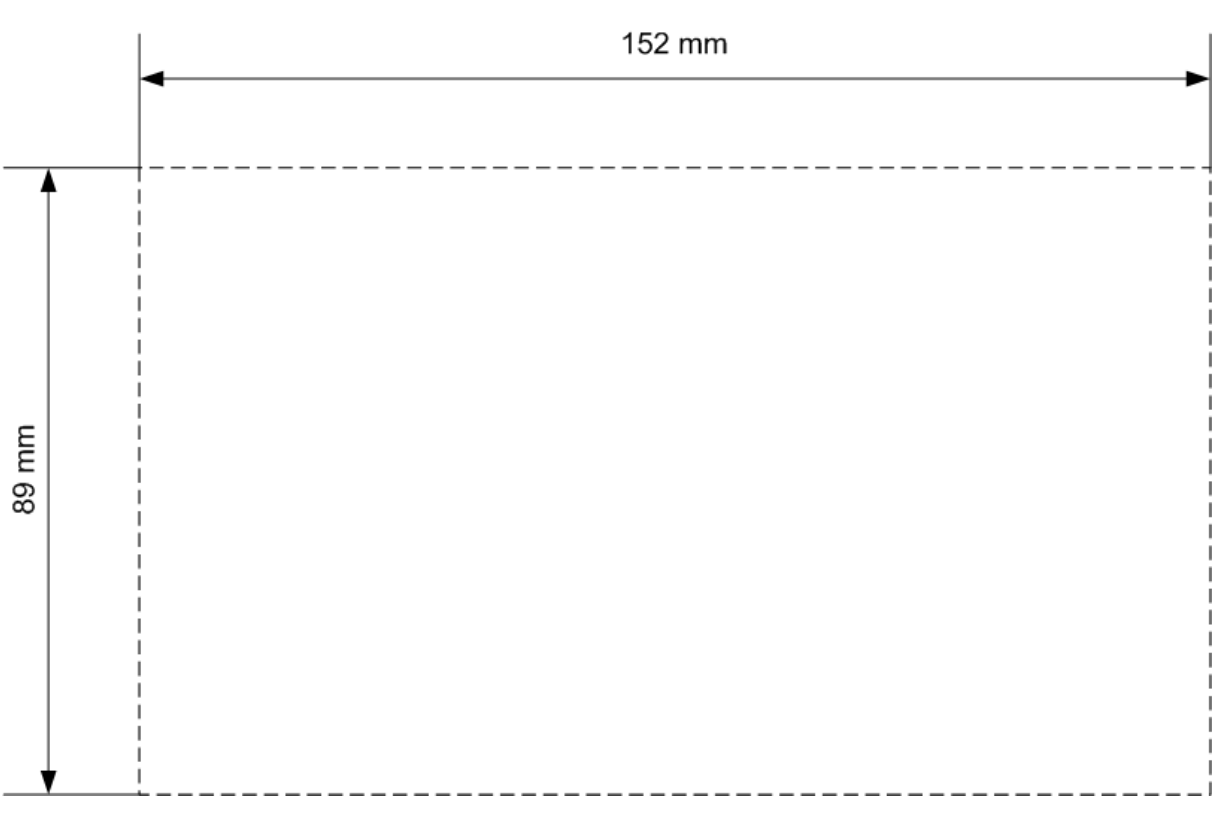

**Figure 57.** Device size